# OPERATING INSTRUCTIONS

**SCU** Control Unit

Description, Start-up, Operation

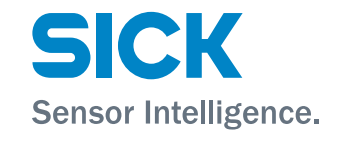

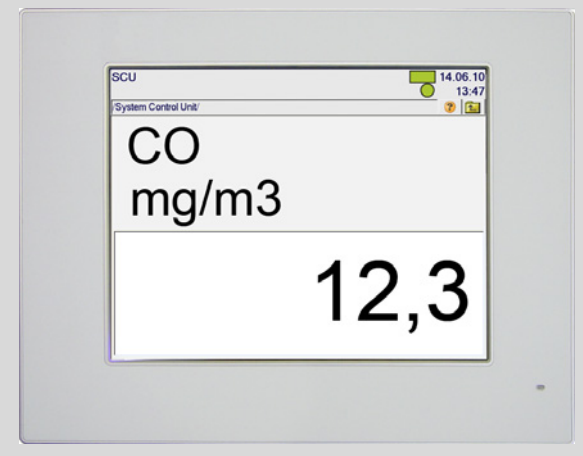

#### **Product**

Product name: SCU Version: SCU-P100

## **Manufacturer**

SICK AG Erwin-Sick-Str. 1 · 79183 Waldkirch · Germany Phone: +49 7641 469-0 Fax: +49 7641 469-1149 E-Mail: info.pa@sick.de

#### **Legal information**

This document is protected by copyright. Any rights derived from the copyright shall be reserved for SICK AG. Reproduction of this document or parts of this document is only permissible within the limits of the legal determination of Copyright Law. Any modification, shortening or translation of this document is prohibited without the

express written permission of SICK AG.

The trademarks stated in this document are the property of their respective owner.

© SICK AG. All rights reserved.

#### **Original document**

This document is an original document of SICK AG.

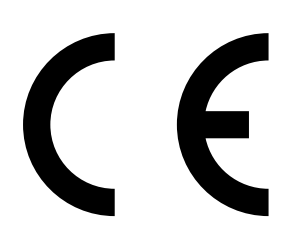

# **Contents**

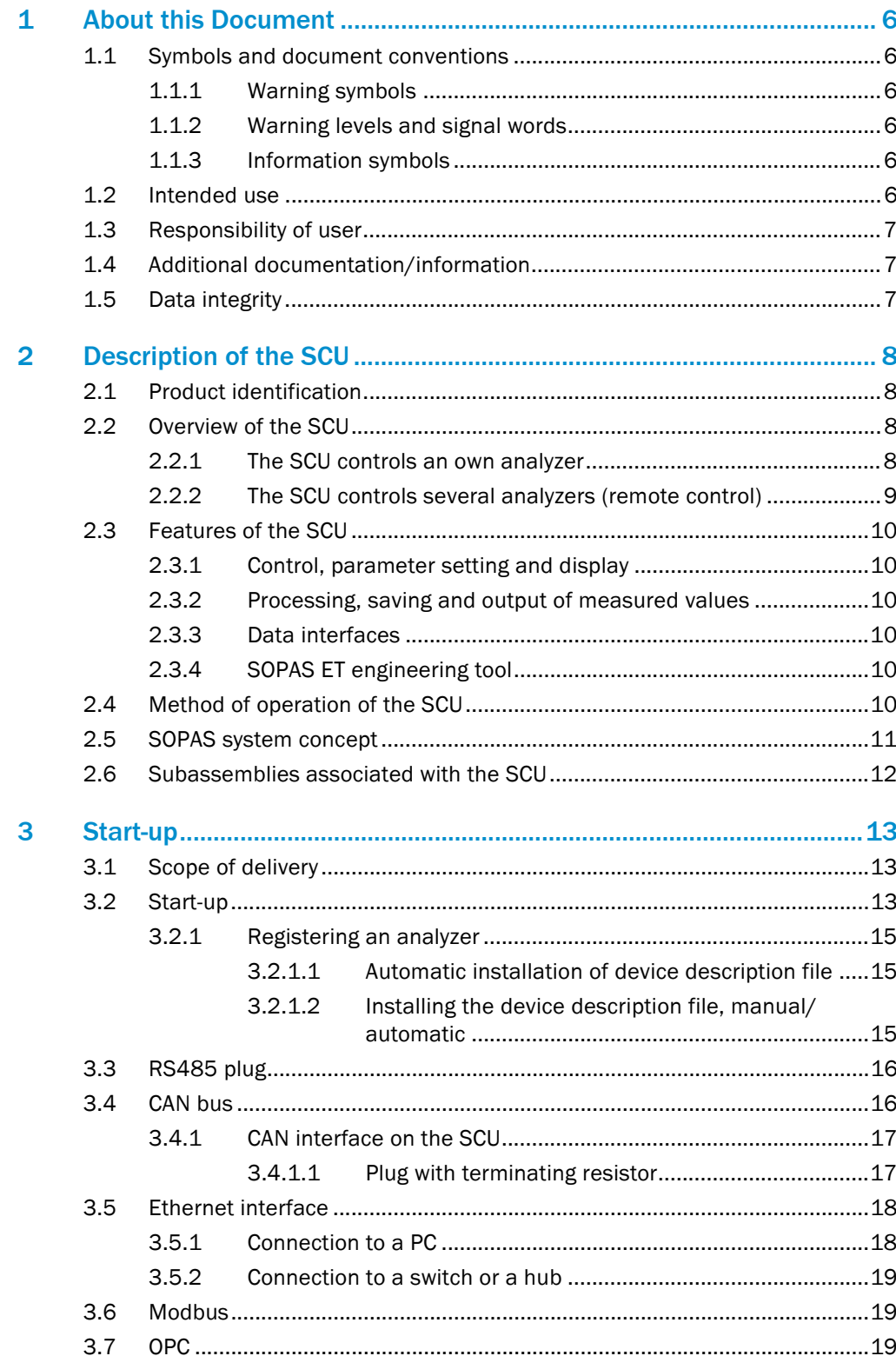

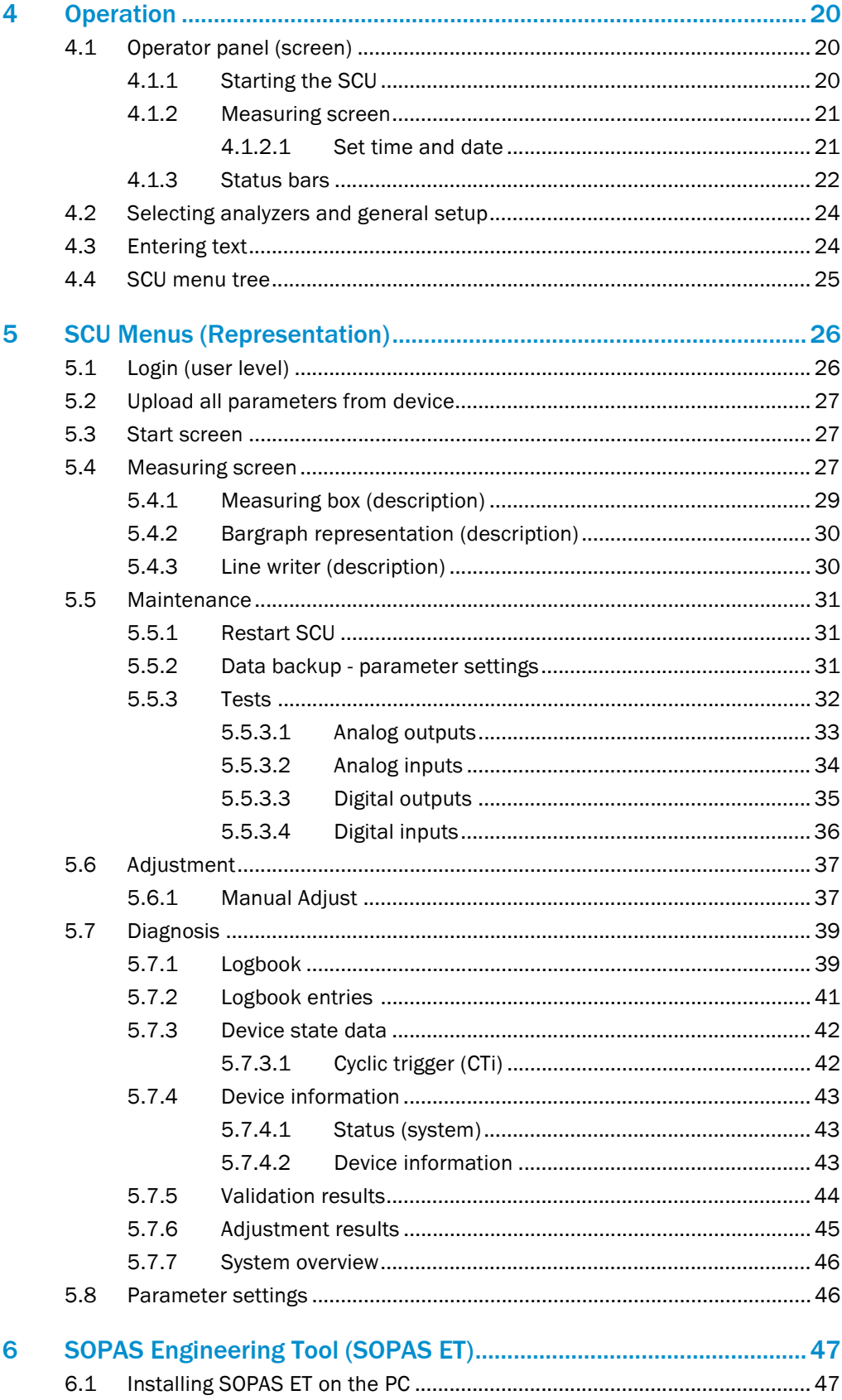

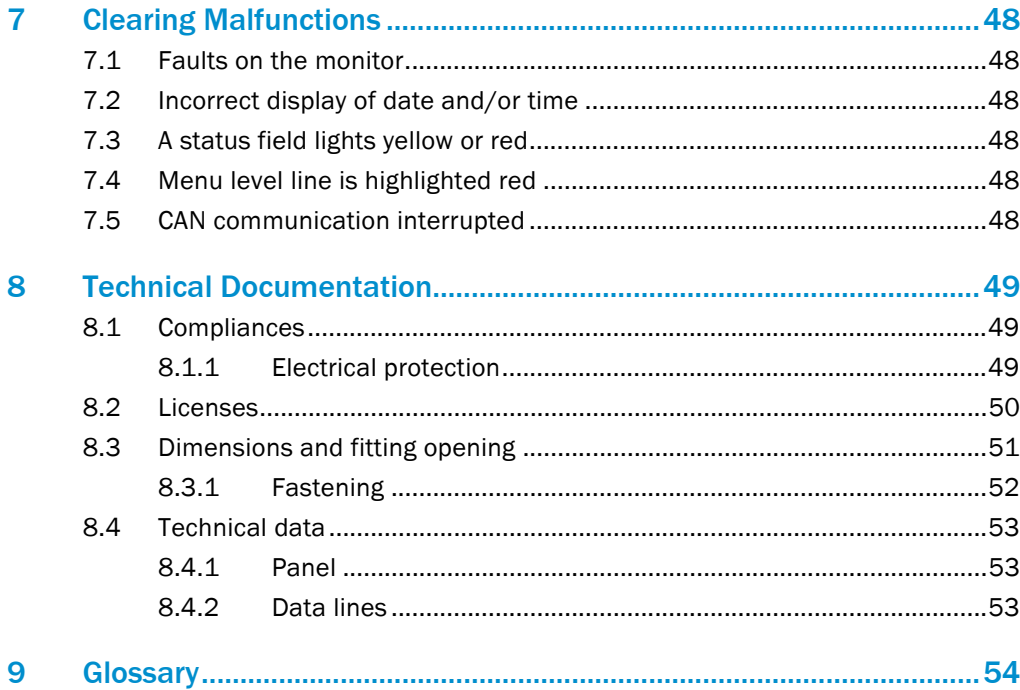

# <span id="page-5-0"></span>1 About this Document

## <span id="page-5-1"></span>1.1 Symbols and document conventions

#### <span id="page-5-2"></span>1.1.1 Warning symbols

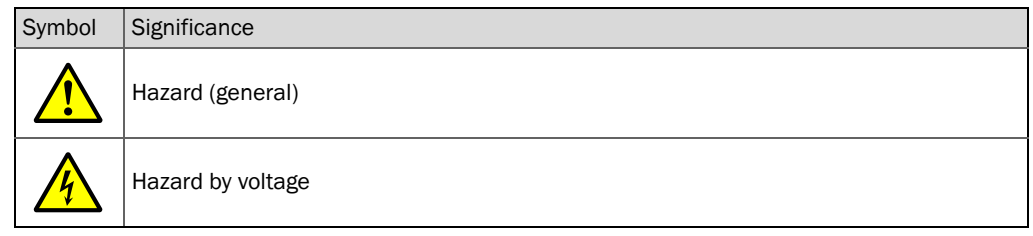

## <span id="page-5-3"></span>1.1.2 Warning levels and signal words

#### **Danger**

Risk or hazardous situation which *will* result in severe personal injury or death.

## **Warning**

Risk or hazardous situation which *could* result in severe personal injury or death.

## **Caution**

Hazard or unsafe practice which *could* result in personal injury or property damage. *NOTICE*

Hazard with possible risk of damage.

## <span id="page-5-4"></span>1.1.3 Information symbols

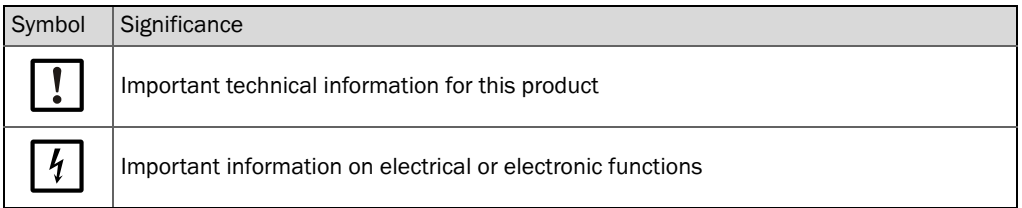

## <span id="page-5-6"></span><span id="page-5-5"></span>1.2 Intended use

The SCU (System Control Unit) is a control unit for comfortable and efficient control of analyzers.

## <span id="page-6-0"></span>1.3 Responsibility of user

#### Correct use

- ▶ Use the SCU only as described in these Operating Instructions. The manufacturer bears no responsibility for any other use.
- !▸ No components may be removed, added or changed on the SCU unless described and specified in the official manufacturer information. Otherwise:
	- The SCU could become dangerous to use.
	- Any warranty by the manufacturer becomes void.

#### Retention of documents

These Operating Instructions:

- ▶ Must be available for reference.
- ▶ Must be passed on to new owners.

## <span id="page-6-1"></span>1.4 Additional documentation/information

Additional instructions:

- Technical Information SCU (for programmers)
- Operating Instructions for the connected analyzer/sensor
- Operating Instructions "Modular I/O System"

## <span id="page-6-3"></span><span id="page-6-2"></span>1.5 Data integrity

SICK AG uses standardized data interfaces such as, for example, standard IP technology, in its products. The focus here is on product availability and features. SICK AG always assumes that the customer is responsible for the integrity and confidentiality of data and rights involved in connection with using the products. In all cases, the customer is responsible for the implementation of safety measures suitable for the respective situation, e.g., network separation, firewalls, virus protection and patch management.

# <span id="page-7-0"></span>2 Description of the SCU

## <span id="page-7-5"></span><span id="page-7-1"></span>2.1 Product identification

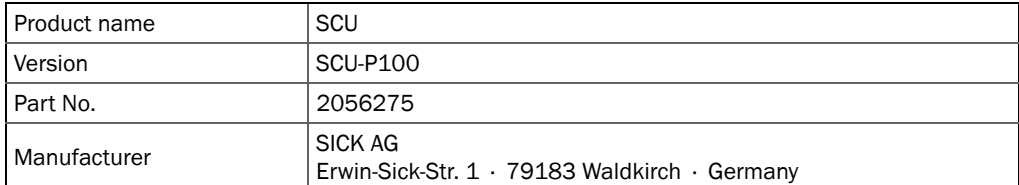

The identification number (type plate/device plate) is located on the rear of the operator panel.

## <span id="page-7-4"></span><span id="page-7-2"></span>2.2 Overview of the SCU

The SCU (System Control Unit) is a control unit for comfortable and efficient control of analyzers.

The following actions can be performed on the analyzers via the SCU:

- Control, parameter setting and display.
- Measured value processing.
- Remote diagnosis.

The SCU is connected with the analyzers via a System bus.

The SCU has digital and analog I/O interfaces for peripheral connections.

The SCU is operated via the built-in screen (operator panel) or a PC.

#### <span id="page-7-3"></span>2.2.1 The SCU controls an own analyzer

*Fig. 1: SCU in analyzer*

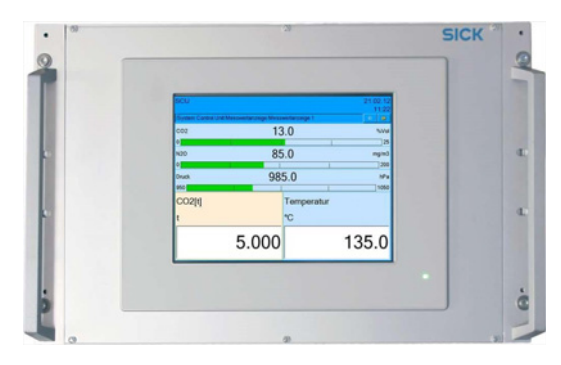

When the SCU controls an own analyzer, the SCU is then typically in the analyzer. The analyzer is operated via the SCU.

In the simplest case, the interfaces to the process peripherals and to the System bus are also in the analyzer (see Operating Instructions of analyzer).

#### <span id="page-8-0"></span>2.2.2 The SCU controls several analyzers (remote control)

*Fig. 2: SCU on the System bus*

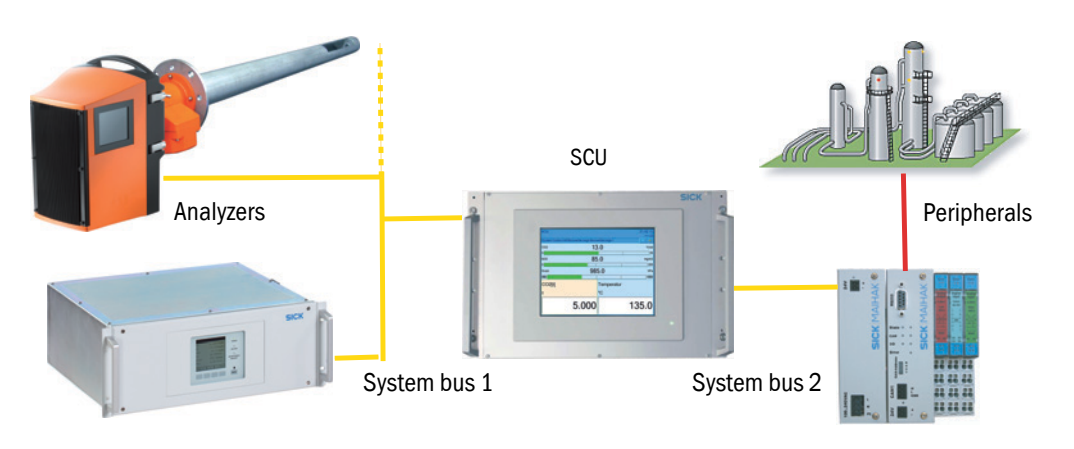

When remote control or joint control of several analyzers is used, the analyzers are connected to the SCU via a System bus. All connected analyzers are operated via the SCU.

In this case, interfaces to the process peripherals are located on the SCU and additionally on the System bus (depending on the configuration).

## <span id="page-9-6"></span><span id="page-9-0"></span>2.3 Features of the SCU

#### <span id="page-9-1"></span>2.3.1 Control, parameter setting and display

- Numeric and/or graphic display of measured values in variable combinations.
- Setting parameters of connected analyzers.
- Control of sequences such as check cycles and relay switching.
- Generation of status messages and logbook entries.

#### <span id="page-9-8"></span><span id="page-9-2"></span>2.3.2 Processing, saving and output of measured values

- Comprehensive calculation options; input of formulas in the Formula editor.
- Data smoothing through averaging.
- Monitoring and signaling limit values.
- Scaling of measured values by conversion to standard physical conditions with default values or measured values of connected analyzers.
- Control of processes by logical linking.
- Export of logbook entries.
- Activation of I/O interfaces.

## <span id="page-9-3"></span>2.3.3 Data interfaces

- Access to SCU communication with analyzers via System bus (CAN bus).
	- CAN1 (System bus to analyzer); 125 kBaud (default setting).

– CAN2 (System bus to remote I/O interface (option)); 50 kBaud. Cable length:

- Max. 500 m for 125 kbaud
- Max. 1000 m for 50 kbaud
	- (longer lengths for lower transfer rates).
- Data transfer from maximum 16 analyzers.
- Interfaces
	- RS485 (Modbus RTU)
	- Ethernet (Modbus TCP/IP) OPC (option)
		- SOPAS ET
- Modular I/O system

## <span id="page-9-4"></span>2.3.4 SOPAS ET engineering tool

Operator menus and measured value displays are also available on an external PC via the Ethernet connection with the SOPAS ET engineering tool [\(see "SOPAS Engineering Tool](#page-46-0)  [\(SOPAS ET\)", page 47\)](#page-46-0).

## <span id="page-9-7"></span><span id="page-9-5"></span>2.4 Method of operation of the SCU

The SCU searches for ("scans") analyzers via the System bus. The analyzers found are displayed and can then be operated from the SCU.

When modular system I/O [\(see "Subassemblies associated with the SCU", page 12\)](#page-11-0) is connected, the SCU checks the position and function of the connected I/O module.

PC with SOPAS ET and device description of the analyzer or the

## <span id="page-10-1"></span><span id="page-10-0"></span>2.5 SOPAS system concept

The *S*ICK *O*pen *P*ortal for *A*pplications and *S*ystems (SOPAS) is an engineering tool for communication with analyzers and sensors.

SOPAS is based on the following techniques:

- Device communication via Ethernet (TCP/IP).
- A common engineering tool for the various product lines.
- Universal device description file as the data source for all relevant device data and parameters required for communication and display.
- Interfaces for direct communication with the analyzers or SCU.

#### Access paths to SOPAS-based analyzers

- Via the SCU control unit.
- Via a PC with the program (Engineering Tool) SOPAS ET (see "SOPAS Engineering Tool [\(SOPAS ET\)", page 47](#page-46-0))

The menu structure and presentation are principally identical on the SCU and on the PC with SOPAS ET. The presentation on the SCU is adapted to the smaller monitor.

 $+i\rightarrow$ For more information on the SOPAS concept, see the Help menu of SOPAS ET.

> SCU with device description files for the SCU and the connected

*Fig. 3: SOPAS system concept*

٠i

SOPAS-based analyzer with

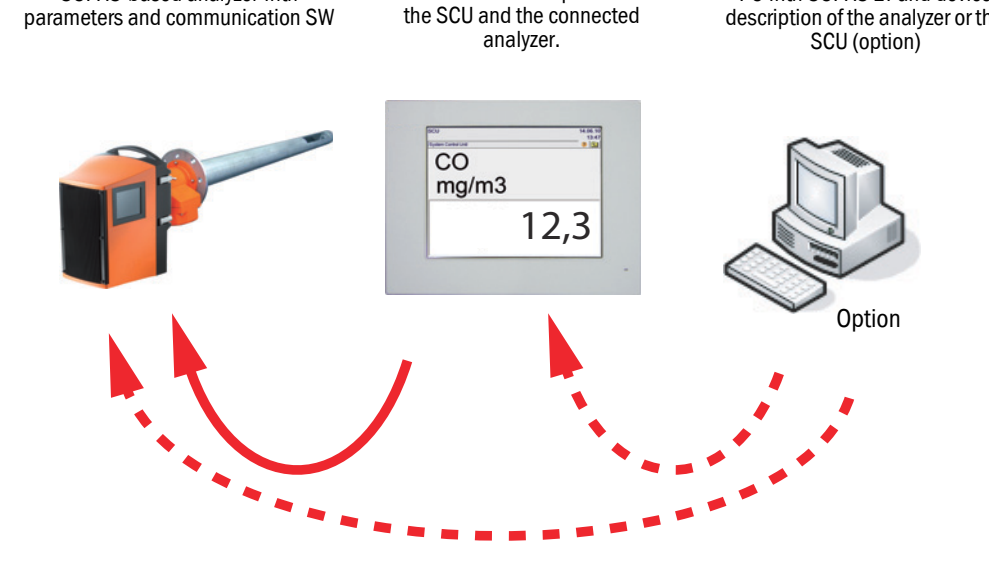

## <span id="page-11-0"></span>2.6 Subassemblies associated with the SCU

*Fig. 4: Overview of subassemblies associated with the SCU*

<span id="page-11-1"></span>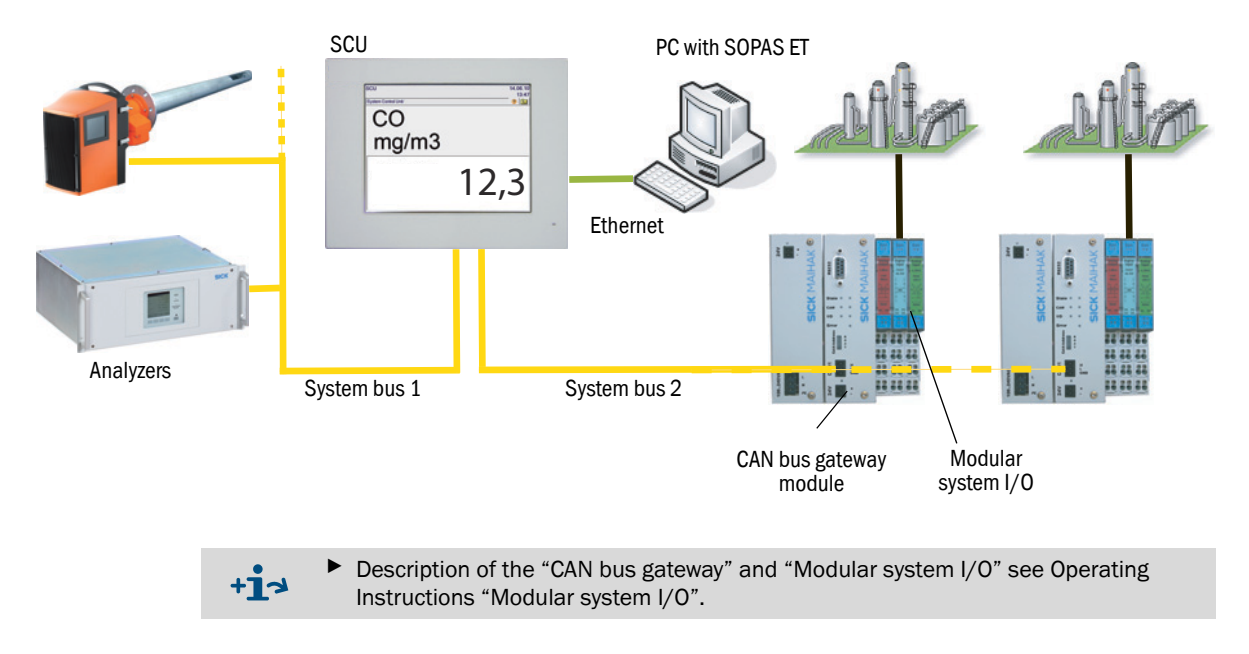

## <span id="page-12-6"></span><span id="page-12-0"></span>3 Start-up

## <span id="page-12-4"></span><span id="page-12-1"></span>3.1 Scope of delivery

- SCU
- 2 CAN plugs with switchable CAN bus termination
- CD-ROM with:
	- License conditions
	- Operating Instructions SCU
	- Operating Instructions "Modular I/O System"
	- SOPAS ET (program)
	- SCU installation package
		- $\mathbf{I}$

▶ Pay attention to the license conditions (see CD-ROM).

## <span id="page-12-5"></span><span id="page-12-2"></span>3.2 Start-up

The SCU is pre-installed and ready for operation.

It contains a CompactFlash card and all driver programs required for operation.

It does not contain the device descriptions for the specific analyzers (.sdd) for visualization.

 $+1$ Installing programs on the SCU see "Technical Information of the SCU"

<span id="page-12-3"></span>*Fig. 5: Connections on the back of the panel*

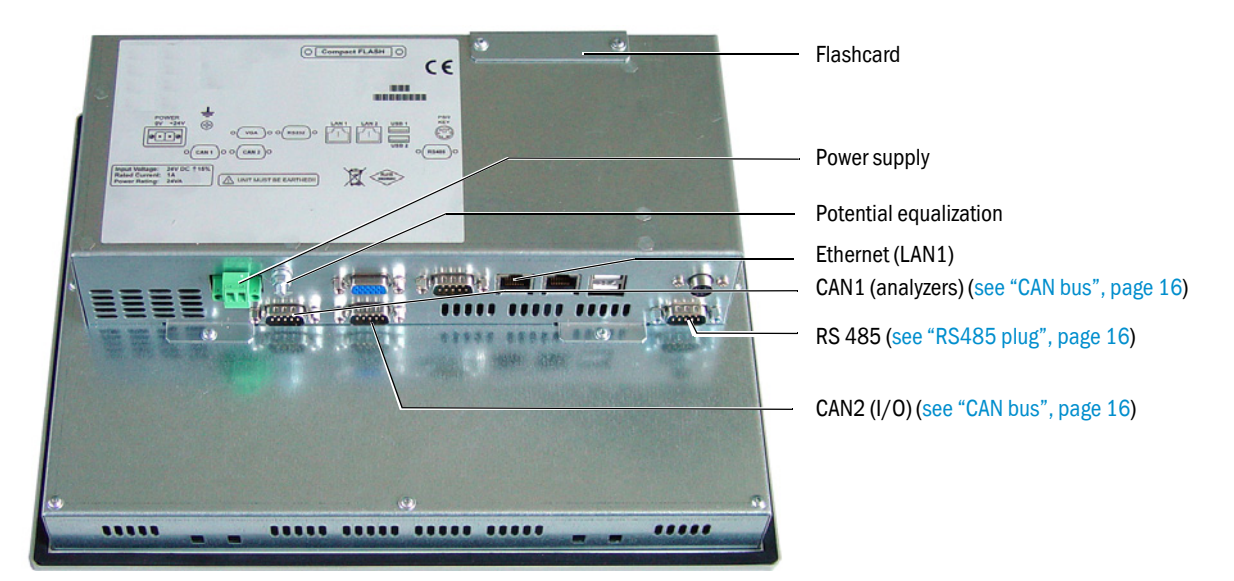

#### *Fig. 6: Designation of connections on the back of the panel*

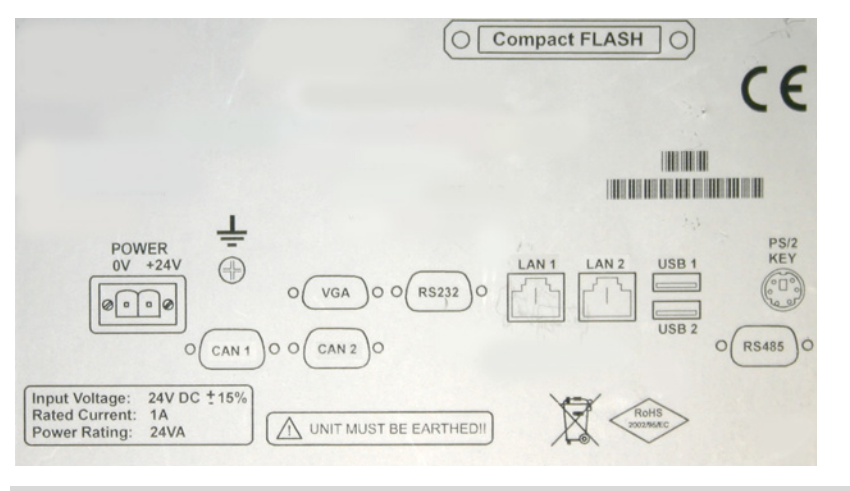

The connections and terminal assignment for power supply (24 V) are shown on the +i back of the SCU.

#### Start-up procedure

- 1 Install the panel (fitting opening, [see "Dimensions and fitting opening", page 51](#page-50-0)).
- 2 Connect potential equalization ([see "Connections on the back of the panel", page 13](#page-12-3)).
- 3 CAN1: Connect the System bus to the analyzers.
- Observe CAN bus termination [\(see "CAN bus", page 16\)](#page-15-1).
- 4 CAN2: Connect the System bus to the "Modular I/O system". Observe CAN bus termination [\(see "CAN bus", page 16\)](#page-15-1).
- 5 Install the modular I/O system, see Operating Instructions "Modular I/O System".
- 6 Connect the power supply (24 V DC) (plug provided).
- 7 Connect Ethernet when available [\(see "Ethernet interface", page 18\)](#page-17-0)
- Operation of SCU, [see "Operation", page 20](#page-19-0)
- Operation of SCU via SOPAS ET (option), [see "SOPAS Engineering Tool \(SOPAS ET\)",](#page-46-0)  [page 47](#page-46-0)

#### <span id="page-14-3"></span><span id="page-14-0"></span>3.2.1 Registering an analyzer

The SCU recognizes connected analyzers automatically.

A so-called device description file is installed during installation of the analyzer.

#### <span id="page-14-1"></span>3.2.1.1 *Automatic installation of device description file*

The following screen message is displayed when the analyzer supports automatic installation:

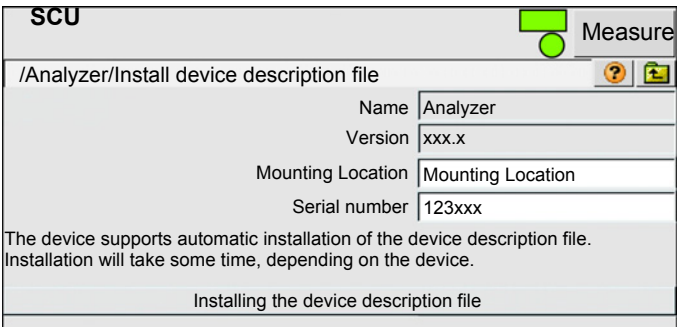

- ▸ The menu displays the identification of the analyzer connected.
- ▸ To install the device description file, touch the "Install Device description file" field. The device description file is then loaded automatically.
- ▸ "Restart the user interface" ([see "Selecting analyzers and general setup", page 24\)](#page-23-0).

## <span id="page-14-2"></span>3.2.1.2 *Installing the device description file, manual/automatic*

The following screen message is displayed when the analyzer does *not* support automatic installation:

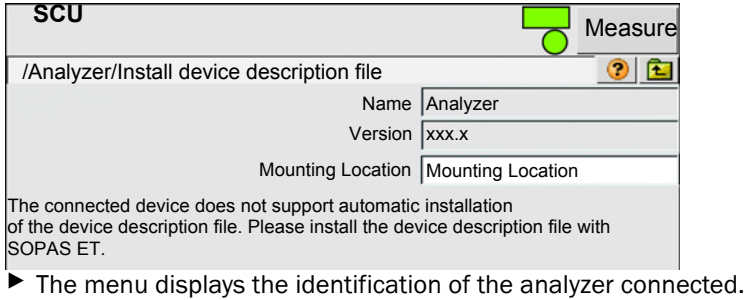

- ▸ Install the device description file (\*.sdd) with SOPAS ET.
	-
	- 1 Open SOPAS ET
	- 2 Menu *SCU\_P100/Parameter/Device*
	- 3 Enter the name of the desired device description file (\*.sdd) and download the file.

## <span id="page-15-3"></span><span id="page-15-0"></span>3.3 RS485 plug

*Fig. 7: PIN assignment of RS485 plug for Modbus*

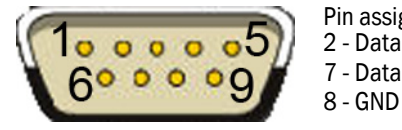

Pin assignment of plug SUB-D 9-pole: 2 - Data - 7 - Data +

The RS485 interface is not electrically isolated.

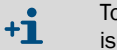

To use the interface outside of the housing containing the SCU: Use the kit for galvanic isolation (Part No.: 2071639).

## <span id="page-15-1"></span>3.4 CAN bus

<span id="page-15-2"></span>The CAN bus is a serial 2-wire bus system to which all bus participants are connected parallel (i.e. with short stub lines).

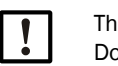

The CAN bus is a line structure. Do not use star topology here.

● Each end of the CAN bus must be closed off with a 120 ±10% Ohm terminating resistor (prevents reflections).

This is also required for very short line lengths.

*Fig. 8: CAN bus principle*

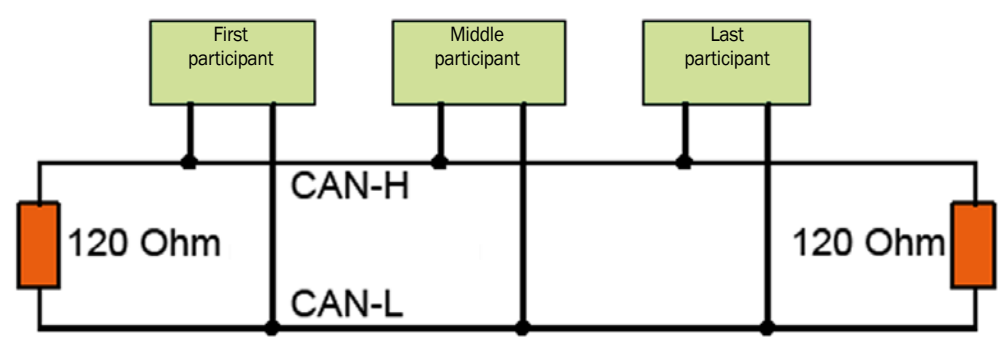

- Terminating resistors for the first and last bus participants must be *activated*.
- The terminating resistor for middle bus participants must be *deactivated*.

The following is valid for the SCU:

- Stub lines lead to reflections on the bus, therefore:
- Avoid stub lines whenever possible, otherwise limit these to max. 10 m.
- Max. CAN bus length:
	- 500 m for 125 kbaud
	- 1000 m for 50 kbaud

#### <span id="page-16-2"></span><span id="page-16-0"></span>3.4.1 CAN interface on the SCU

The SCU does not contain an internal terminating resistor.

*Fig. 9: PIN assignment of interfaces CAN1 and CAN2*

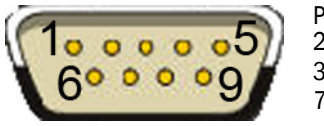

<span id="page-16-3"></span>Pin assignment of plug SUB-D 9-pole: 2 - CAN low 3 - GND 7 - CAN high

## <span id="page-16-1"></span>3.4.1.1 *Plug with terminating resistor*

Two plugs are enclosed with the SCU to switch the respective terminating resistor (CAN1 or CAN2) on and off.

These plugs can be connected to interface CAN1 or CAN2.

*Fig. 10: Plug with slide switch for terminating resistor*

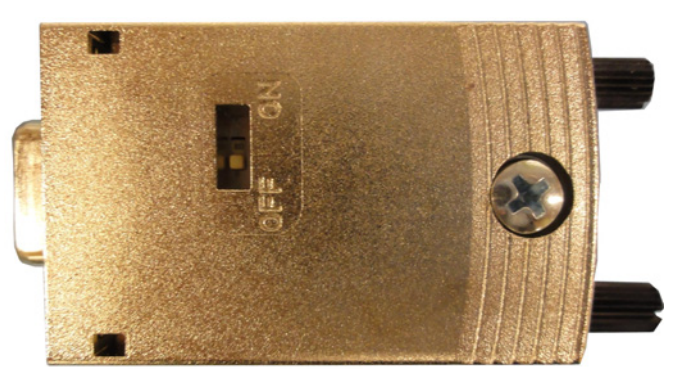

The plugs have a slide switch for switching the terminating resistor on or off:

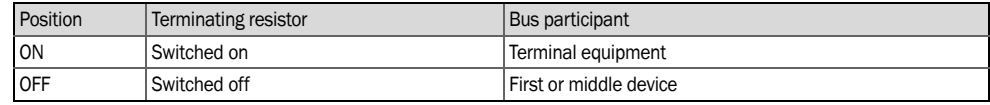

Terminating resistor: 120 Ohm.

#### Connecting the CAN line

- 1 Unscrew the plug.
- 2 Connect the CAN line inside the plug (the connecting diagram is inside the plug). Specification of CAN line, [see "Data lines", page 53](#page-52-2).
- 3 Connect the shield across the complete bus and only ground galvanically at one location (prevents ground loops).
- 4 Screw the plug in again.
- 5 Set the switch to the desired position.
- 6 Insert the plug in the CAN1 or CAN2 port and screw tight.

## <span id="page-17-2"></span><span id="page-17-0"></span>3.5 Ethernet interface

*Fig. 11: Ethernet port on the back of the panel*

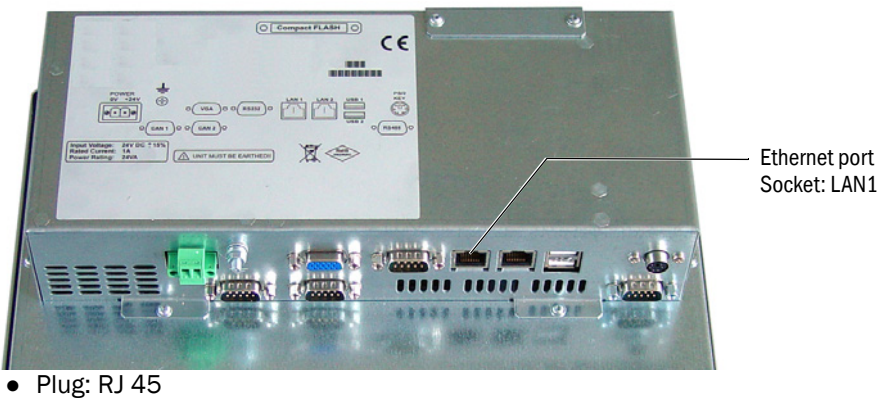

● Transfer parameter: 100 Mbit/s

 $+**i**$ Address settings: see "Technical Information SCU" Manual

#### <span id="page-17-1"></span>3.5.1 Connection to a PC

*Fig. 12: SCU on the PC*

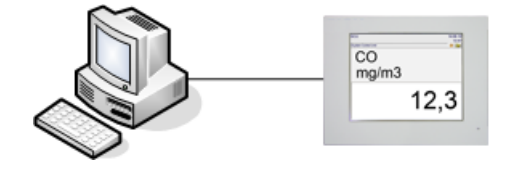

● Cable: Crossover

#### Procedure

▶ Connect the Ethernet cable.

#### <span id="page-18-0"></span>3.5.2 Connection to a switch or a hub

*Fig. 13: SCU on hub/switch*

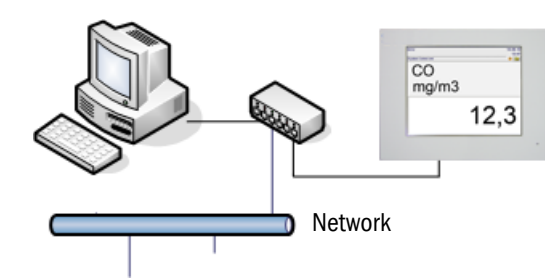

A PC and a network can be connected simultaneously to the SCU using a switch (multiple distributor) or hub.

- Port on the switch: Optional.
- Cable: 1:1 (no crossover). Crossover cable possible, depending on switch or hub.

#### Procedure

▶ Connect the Ethernet cable.

## <span id="page-18-3"></span><span id="page-18-1"></span>3.6 Modbus

A menu is available to configure the inputs and outputs.

- ▸ It is *possible* to set whether Modbus TCP (Ethernet) or Modbus RTU (RS485) is used via menu *System Control Unit/Configuration/Modbus* (see "Technical Information SCU" Manual).
- ▸ The inputs and outputs can be configured via menu *System Control Unit/Configuration/ I/O/Data/Modbus outputs* (see "Technical Information SCU" Manual).

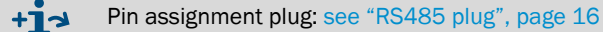

- <span id="page-18-4"></span><span id="page-18-2"></span>3.7 OPC
- ▸ The OPC outputs can be configured via menu *System Control Unit/Configuration/I/O/ data/OPC outputs* (see "Technical Information SCU" Manual).

# <span id="page-19-0"></span>4 Operation

## <span id="page-19-1"></span>4.1 Operator panel (screen)

The SCU is operated via its operator panel (with touchscreen).

#### <span id="page-19-3"></span><span id="page-19-2"></span>4.1.1 Starting the SCU

- 1 After the power supply is switched on ([see "Start-up", page 13](#page-12-2)):
	- The SICK logo appears after a few seconds
	- The *green* LED "POWER" goes on after a few more seconds.
- 2 A brown progress bar is shown.
- 3 The display goes off for a few seconds.
- 4 A blue progress bar, a gray status bar and a clock symbol with rotary segments are shown.

This process runs for a few minutes (depending on the number and type of analyzers connected).

*Fig. 14: Operator panel*

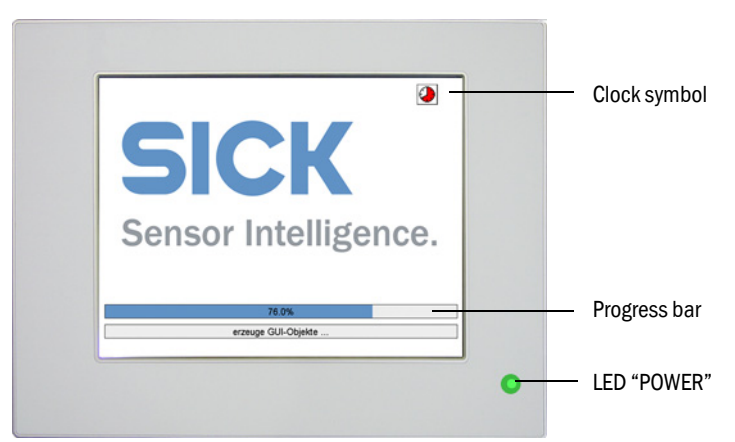

5 The Start screen is displayed with the Measuring screen ([see "Measuring screen",](#page-20-0) [page 21](#page-20-0)).

(Start screen default: [see "Start screen", page 27.](#page-26-1))

## <span id="page-20-2"></span><span id="page-20-0"></span>4.1.2 Measuring screen

Typical Measuring screen:

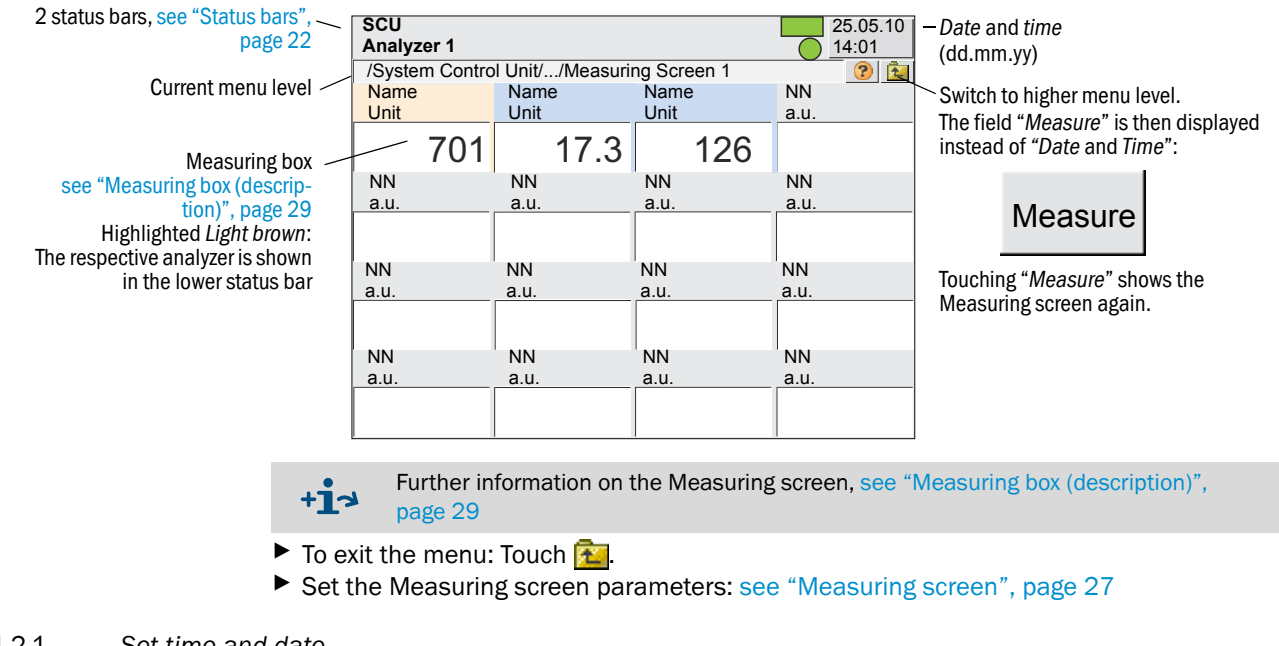

<span id="page-20-1"></span>4.1.2.1 *Set time and date*

 $+i$ Set time and date, [see "Incorrect display of date and/or time", page 48](#page-47-2)

#### <span id="page-21-0"></span>4.1.3 Status bars

<span id="page-21-6"></span>The SCU has 2 status bars:

- Upper status bar: Status bar of the SCU (host control unit).
- Lower status bar: Status bar of the analyzer currently selected.

The status bars have status fields (according to parameter settings) to show the respective device status.

Status bar of the analyzer which has a measuring box ([see "Measuring box \(descrip](#page-28-0)[tion\)", page 29](#page-28-0)) activated (highlighted *light brown*). Status bar of the SCU (Parameter settings "SCU Technical Information" Manual)

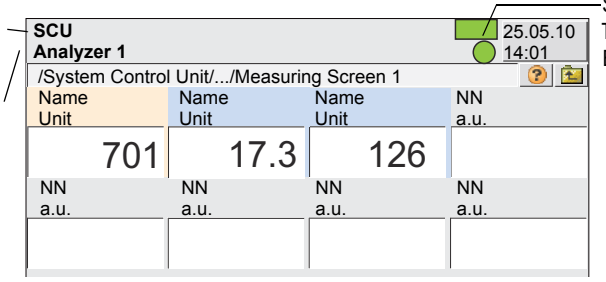

Status fields Top: Status field of the SCU Bottom: Status field of the analyzer

## <span id="page-21-2"></span>Significance of the status fields

<span id="page-21-5"></span><span id="page-21-4"></span><span id="page-21-3"></span><span id="page-21-1"></span>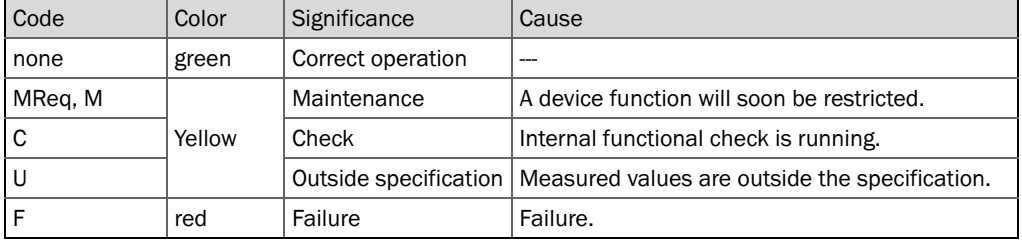

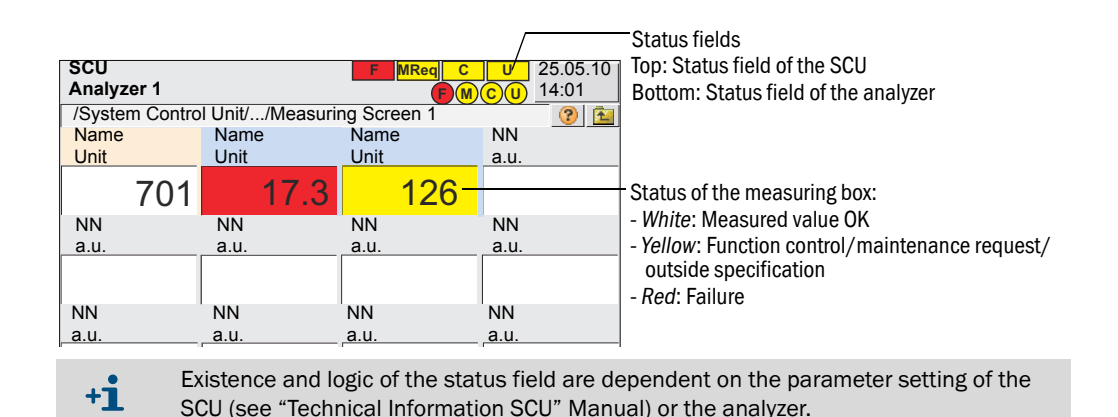

#### The following can be done if a status field is *yellow* or *red*:

- ▶ Touch the colored measuring box: The lower status bar will display the respective analyzer.
	- If no analyzer displays a failure: The failure is caused by the SCU.
- ▶ Touch **Repeatedly until the menu selection (see "Selecting analyzers and general** [setup", page 24\)](#page-23-0) appears and then go to the menu of the respective analyzer or of the SCU.
- ▸ Go to the *Diagnosis* menu (depending on the analyzer).

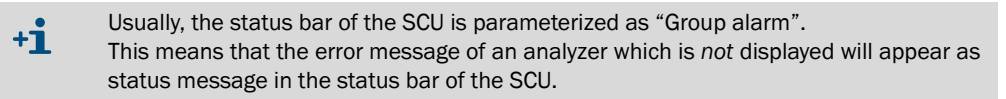

## <span id="page-23-2"></span><span id="page-23-0"></span>4.2 Selecting analyzers and general setup

 $\blacktriangleright$  To position to the top menu line: Touch  $\boxed{3}$  (several times).

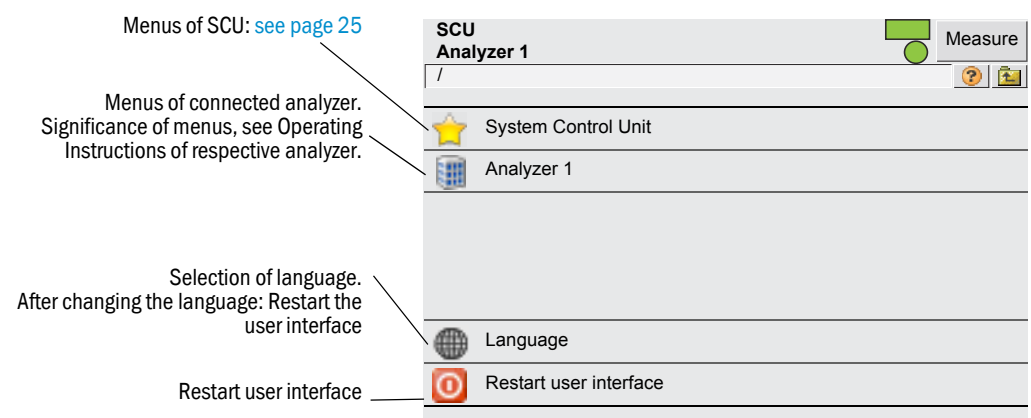

## <span id="page-23-3"></span><span id="page-23-1"></span>4.3 Entering text

When you touch a line requiring a text input: A screen is displayed to enter the text:

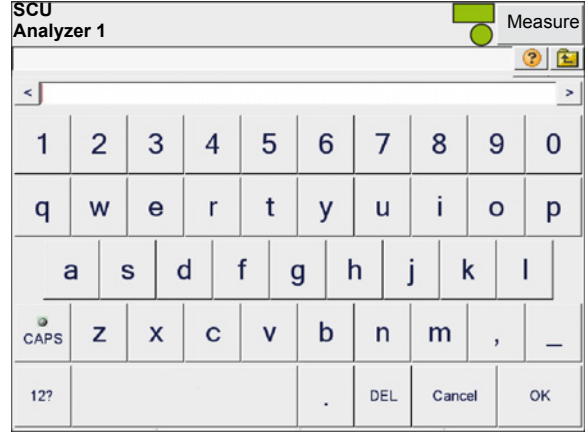

● *"CAPS"* button: Toggle between lower and upper case letters. – The "*CAPS*" LED goes on: Upper case letters are switched on.

● Button *"12?"*: Switches to number pad and special characters

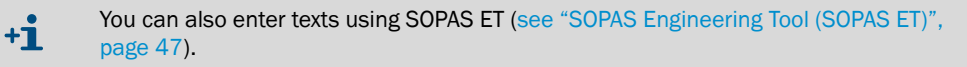

## <span id="page-24-0"></span>4.4 SCU menu tree

The menus for user levels "user" and "authorized operator" are shown.

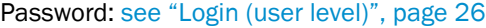

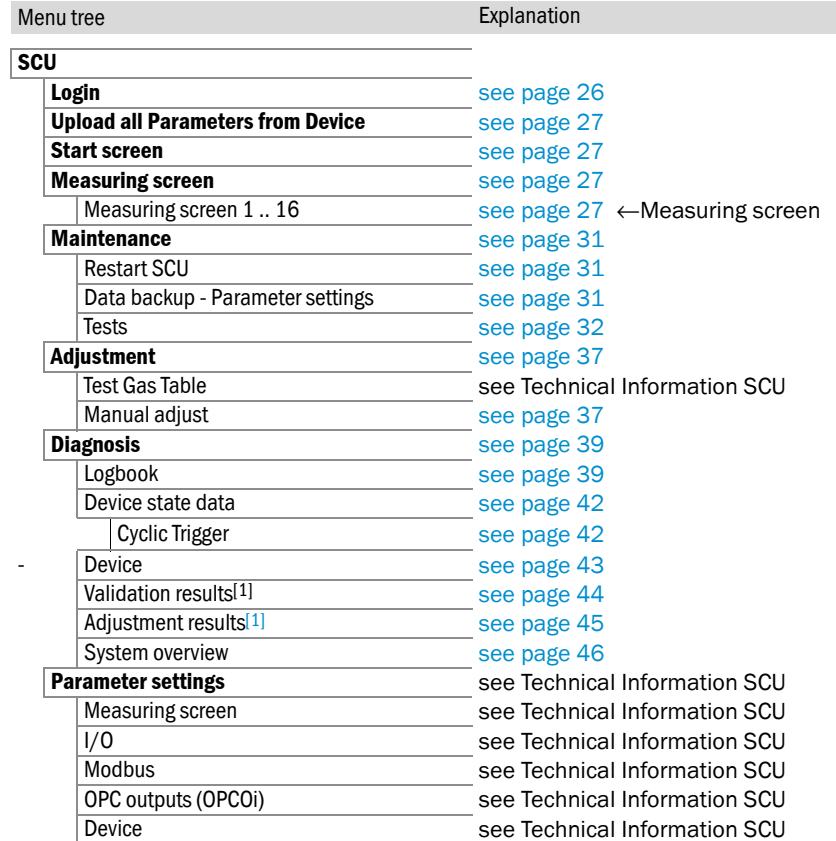

<span id="page-24-2"></span><span id="page-24-1"></span>[1] Only appears when an analyzer is connected

# <span id="page-25-0"></span>5 SCU Menus (Representation)

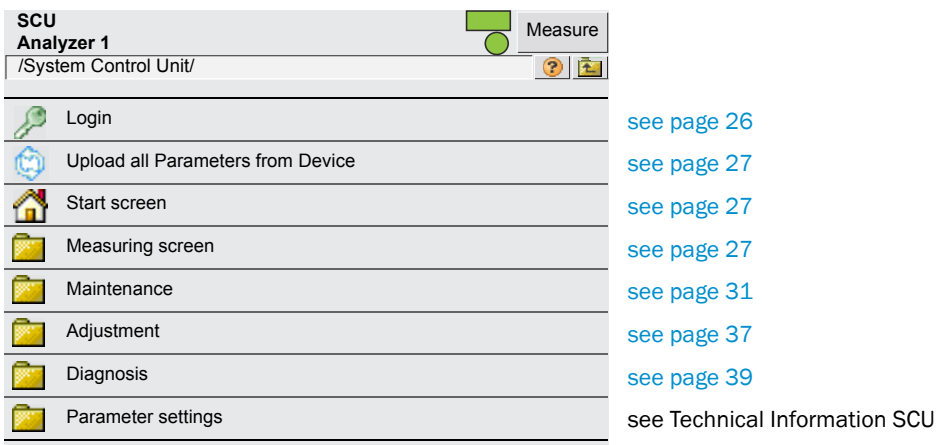

## <span id="page-25-1"></span>5.1 Login (user level)

<span id="page-25-2"></span>*Menu: System Control Unit/Login*

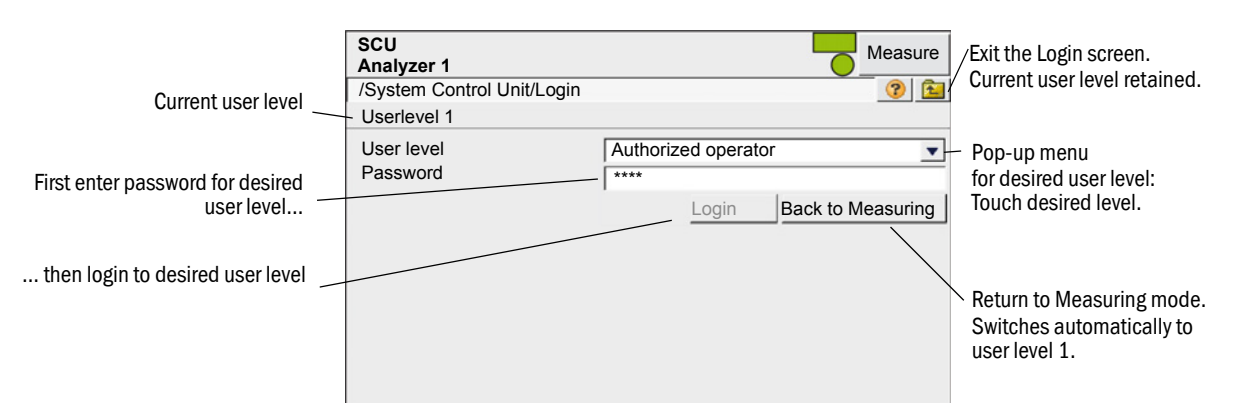

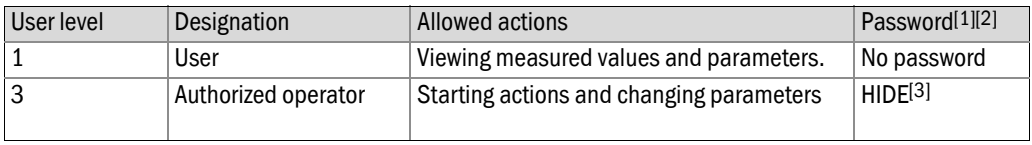

[1] The password cannot be changed.

[2] Capital letters.

[3] The password is valid for the operator panel and SOPAS ET

- If there is no input at user level 3 for a period of 30 minutes, a dialog window is shown where you can confirm that you want to remain at this user level.
- At user level 1, the menus of user level 3 are not shown or are blocked for inputs. The blocked fields are then *grayed out*.

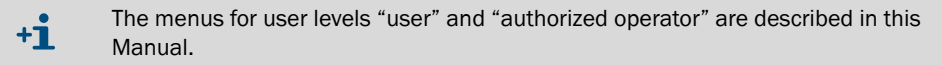

## <span id="page-26-5"></span><span id="page-26-0"></span>5.2 Upload all parameters from device

*Menu: System Control Unit*

The current parameters from the SCU memory are loaded to the SCU operating unit.

There is no further query, touching the Menu item will start parameter loading.

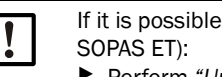

If it is possible that parameters were changed in the SCU via the Ethernet (e.g. via ▸ Perform *"Upload all Parameters from Device"* before changing parameters.

<span id="page-26-4"></span><span id="page-26-1"></span>5.3 Start screen

*Menu: System Control Unit/Start screen*

The Start screen is automatically displayed after the start of the SCU or after touching "Measure".

You can select the desired Start screen from the displayed list of Measuring screens [\(see](#page-26-2)  ["Measuring screen", page 27\)](#page-26-2).

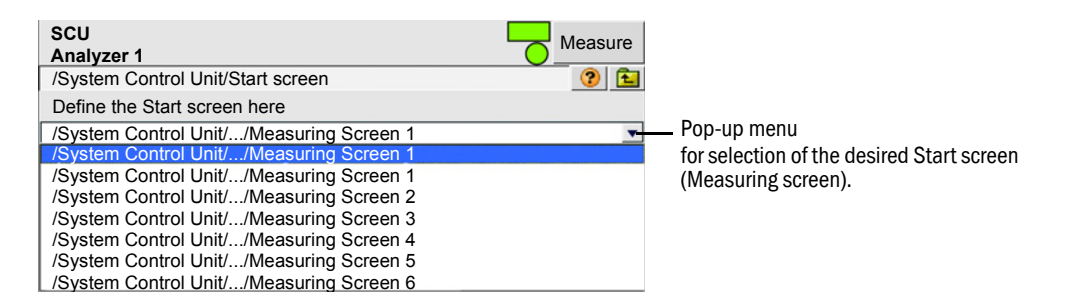

#### <span id="page-26-3"></span><span id="page-26-2"></span>5.4 Measuring screen

*Menu: System Control Unit/Measuring*

Select the desired parametrized Measuring screen from the list shown.

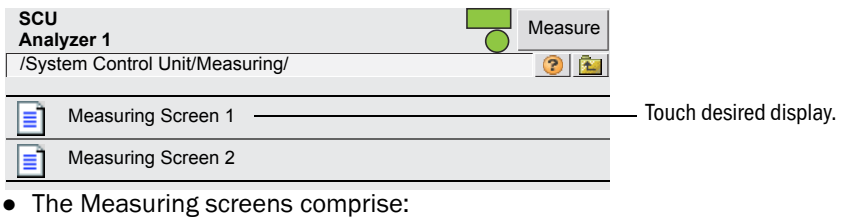

- Measuring box ([see page 29\)](#page-28-0)
- Bargraph ([see page 30](#page-29-0))
- LineWriter ([see page 30\)](#page-29-1)
- Signal, switch and button in the measuring screen

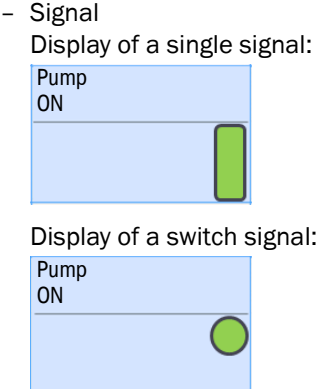

- In case of an error, the signal blinks.
- Button

<span id="page-27-0"></span>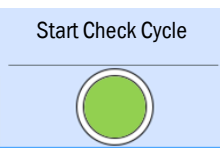

By pressing the button, the function stated in the button field is started. An acknowledgement appears (when set).

*Example*: The button blinks during function execution.

– Switch

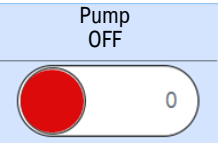

By pressing the switch, the function in the switch field is changed.

An acknowledgement appears (when set).

*Example*: The color of the switch changes and the switch blinks until the function is terminated (e.g.: a pump started).

● Parameter setting of the Measuring screen (see "Technical Information SCU" Manual)

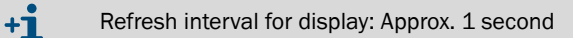

#### <span id="page-28-1"></span><span id="page-28-0"></span>5.4.1 Measuring box (description)

A measuring box shows the measured value in *numeric* representation. (Default setting of the measuring box: see "Technical Information SCU" Manual) Measured value display example with 16 measuring boxes:

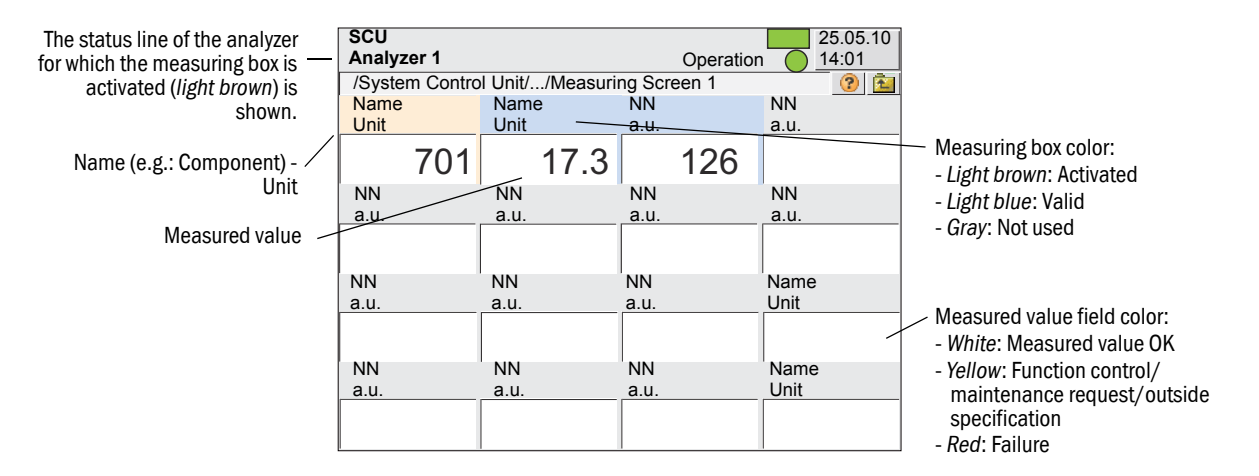

*Touching* a measuring box *activates* the touched box.

- The activated box is highlighted in *light brown*.
	- *If NN* (instead of the component) or *a.u.* (instead of the unit) is displayed: -No measured value has been assigned.
	- The measuring box is highlighted in *gray*:
		- The measuring box is not used (see "Technical Information SCU" Manual).
- The status of the analyzer to which the activated (*light brown*) box is assigned is shown in the Status bar.

#### Scaling (measuring box, bargraph, line writer)

Touching an *activated* measuring box calls up a screen to scale the measuring box:

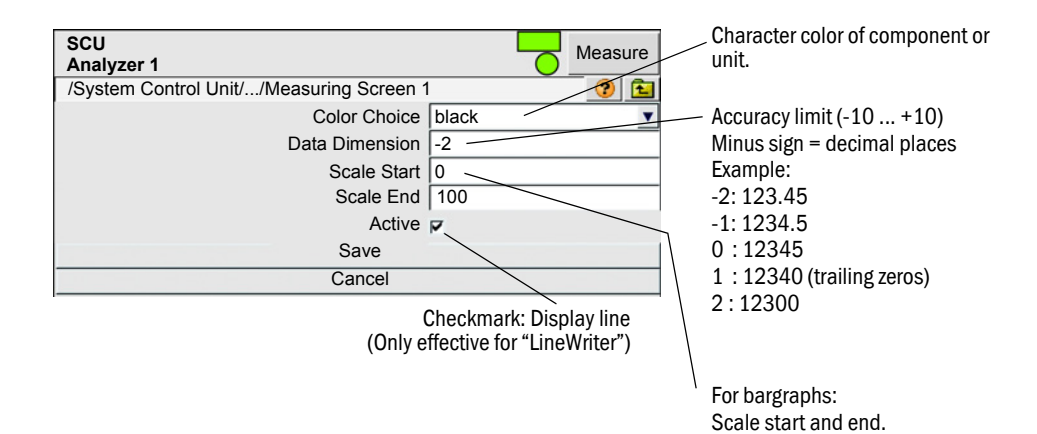

#### <span id="page-29-2"></span><span id="page-29-0"></span>5.4.2 Bargraph representation (description)

The bargraph representation shows the measured value as a graphic bar. (Default setting of the measuring box: see "Technical Information SCU" Manual) Typical bar chart representation:

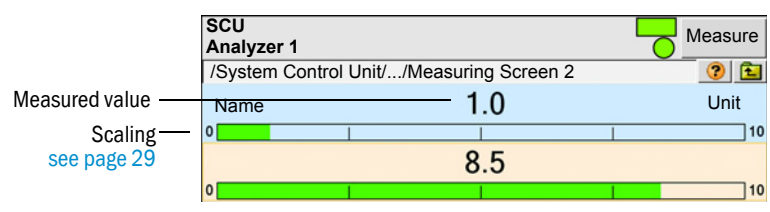

Significance and settings: see Measuring box ([see "Measuring box \(description\)",](#page-28-0)   $+i\rightarrow$ [page 29\)](#page-28-0)

#### <span id="page-29-3"></span><span id="page-29-1"></span>5.4.3 Line writer (description)

The line writer shows a maximum of 8 measured values in an y-t diagram.

(Default setting of the line writer: see "Technical Information SCU" Manual)

**SCU** Measured value<br>numeric **Analyzer 1** Measure /System Control Unit/.../Measuring Screen 3  $\circ$ Ē. Name Unit Name Unit  $\frac{1}{3}$ 701 Display when recording activeShift the interval displayed: Backwards/forwards/forwards to Back **Forward Forward Forward** current 1000.0 1000.0 1000.0 1000.0 1000.0 1000.0 1000.0 1000.0 1000.0 1000.0 1000.0 1000.0 1000.0 1000.0 1000.0 1000 Scaling 23.02.2016 see page 29 Date [dd.mm.yyyy] 500.0 500.0 Measured value graphic າ ດ 14:23:40 14:38:40 14:53:40 Time [hh:mm:ss] Record Start Stop View Reset Start recording current measured End current recording of View recorded measured values. Restart current measured values. values. representation. Then select file containing Then select storage location for desired data. recorded data. Then end display.

Line writer example:

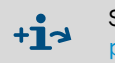

Significance and settings: see Measuring box ([see "Measuring box \(description\)",](#page-28-0)  [page 29\)](#page-28-0)

#### <span id="page-30-4"></span><span id="page-30-0"></span>5.5 Maintenance

#### <span id="page-30-5"></span><span id="page-30-1"></span>5.5.1 Restart SCU

*Menu: System Control Unit/Maintenance/Restart SCU* This menu serves to perform an SCU restart.

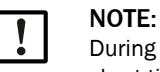

During a restart of the SCU, the analog and digital outputs have an undefined state for a short time.

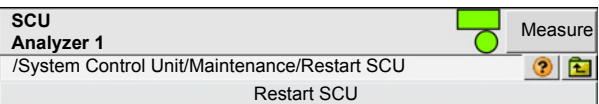

#### <span id="page-30-2"></span>5.5.2 Data backup - parameter settings

<span id="page-30-3"></span>Activate saved parameters. 3 options are available:

- Save the current configuration
- Activate the parameter set last saved
- Reset to factory configuration

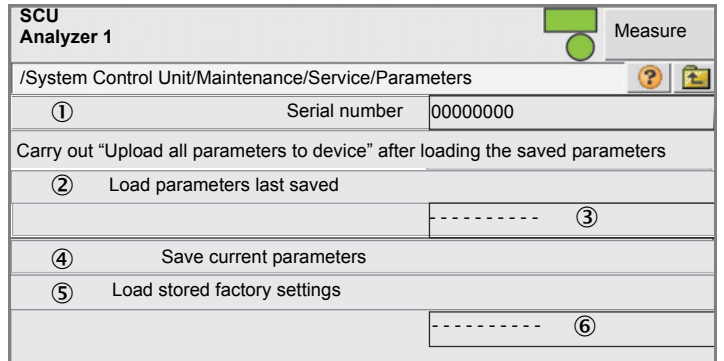

- 1 Software serial number
- 2 Button to load the parameter set last saved<sup>[1]</sup>
- 3 Date of the parameter set last saved
- 4 Button to save the current parameter set.
	- Caution: This will overwrite an existing saved parameter set
- 5 Loads the parameter set configured at the factory.
- 6 Date when the factory settings were created
- [1] The timestamp remains empty when no data records exist or the software version and the saved data records do not match. This is typical during a software update. Any existing data records are kept so that these can be accessed when the matching version is restored.
	- +i Restart the SCU after restoring a saved parameter set.
	- $+1$ Loading saved data records or the factory settings is recorded in the logbook.

## <span id="page-31-1"></span><span id="page-31-0"></span>5.5.3 Tests

*Menu: System Control Unit/Maintenance/Tests*

This menu serves to test the analog and digital interfaces.

Required: "Service" user level.

 $\ddot{\mathbf{1}}$ 

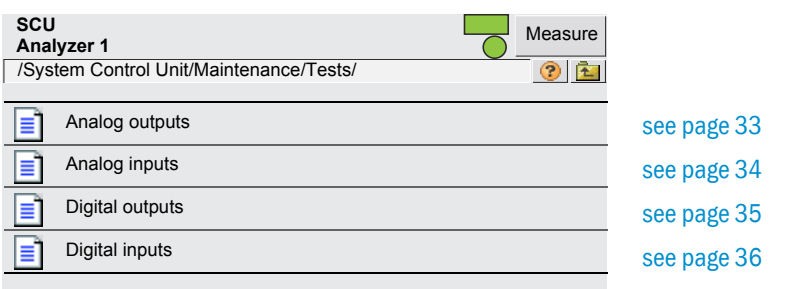

Explanation of the interface menu: see "Technical Information SCU" Manual

## <span id="page-32-1"></span><span id="page-32-0"></span>5.5.3.1 *Analog outputs*

#### *Menu: System Control Unit/Maintenance/Tests/Analog Output*

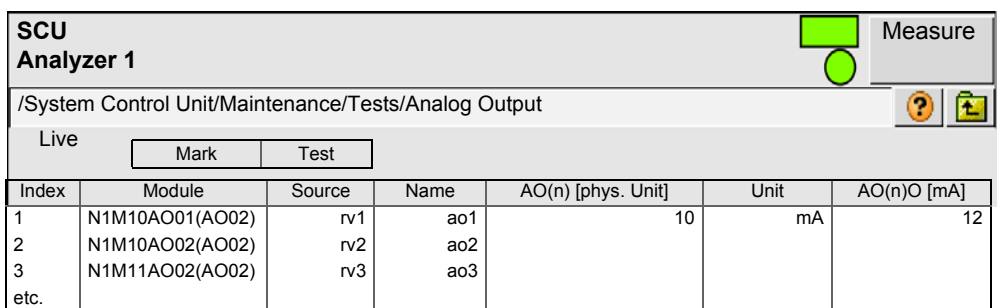

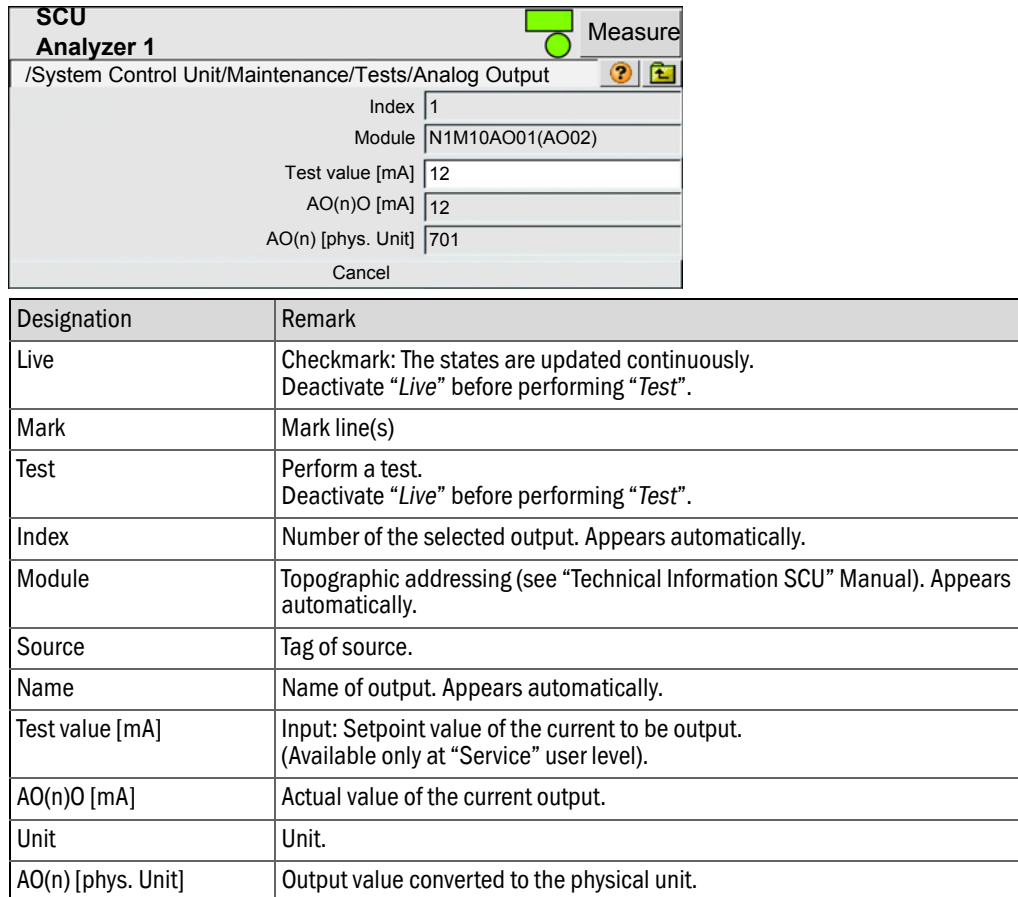

## <span id="page-33-0"></span>5.5.3.2 *Analog inputs*

*Menu: System Control Unit/Maintenance/Tests/Analog Input*

<span id="page-33-1"></span>Live

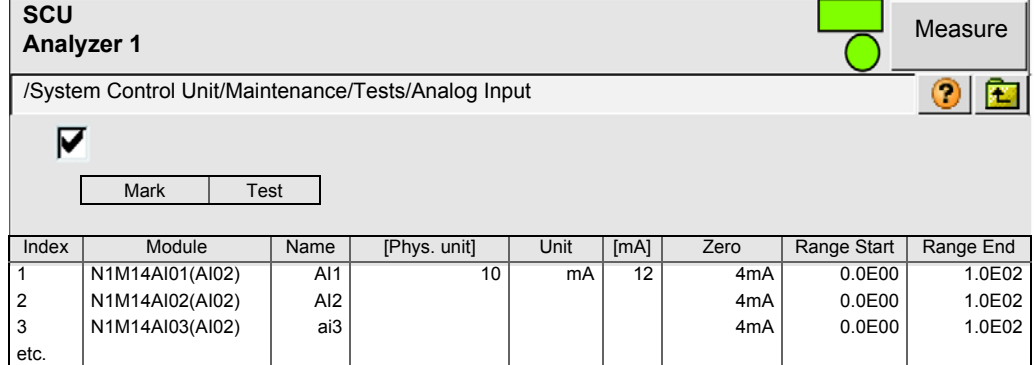

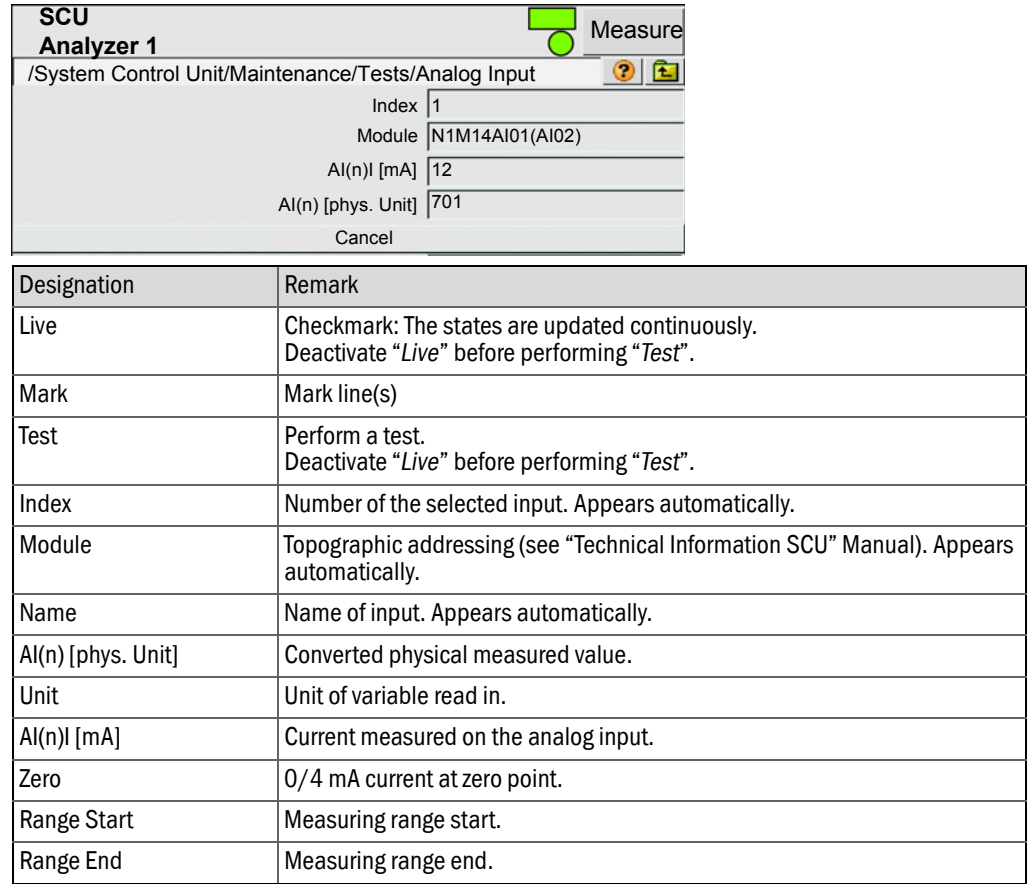

#### <span id="page-34-1"></span><span id="page-34-0"></span>5.5.3.3 *Digital outputs*

*Menu: System Control Unit/Maintenance/Tests/Digital Output*.

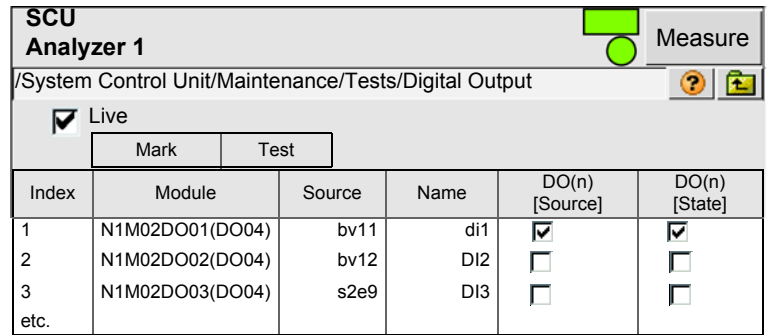

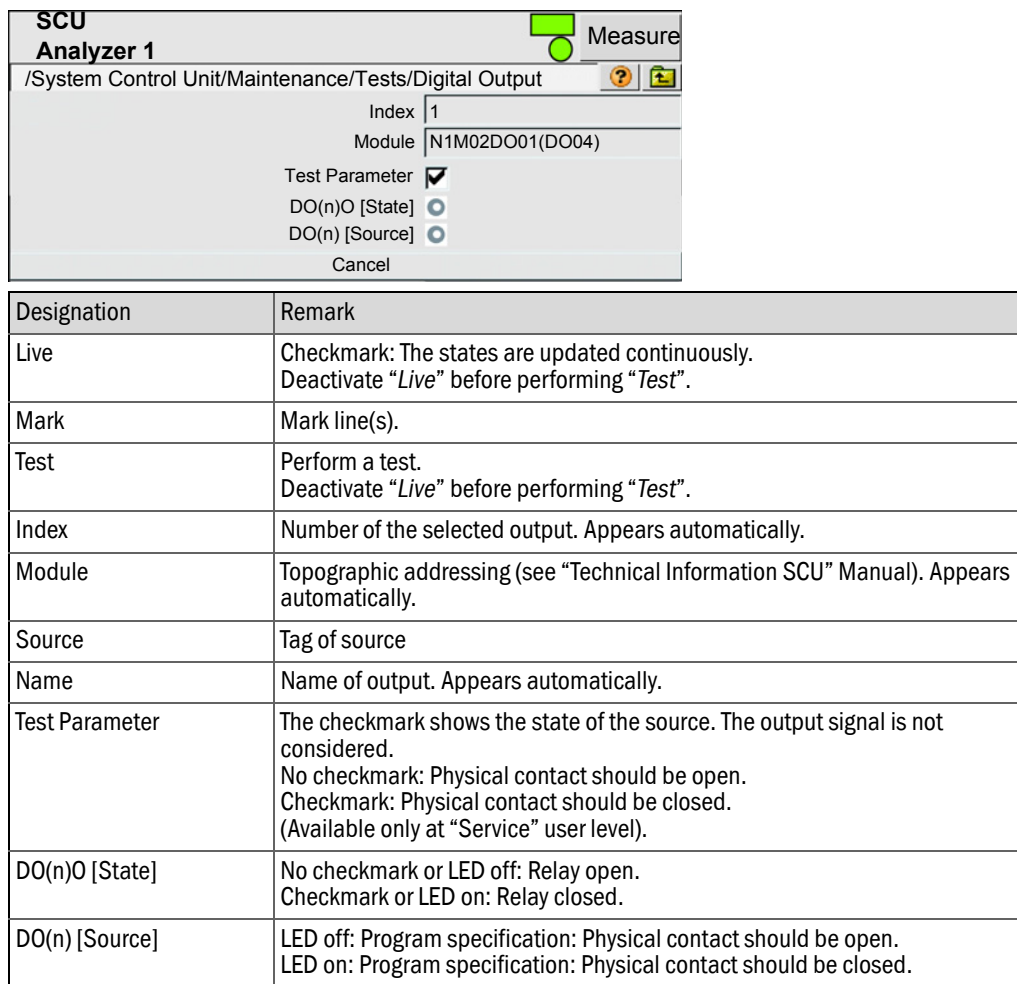

## <span id="page-35-1"></span><span id="page-35-0"></span>5.5.3.4 *Digital inputs*

*Menu: System Control Unit/Maintenance/Tests/Digital Input*

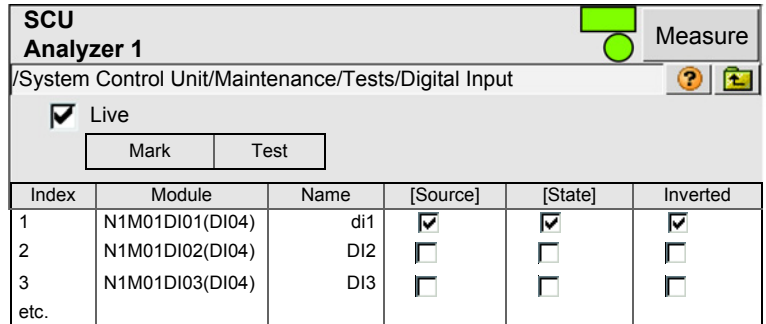

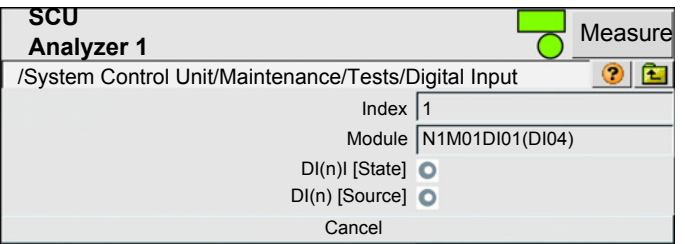

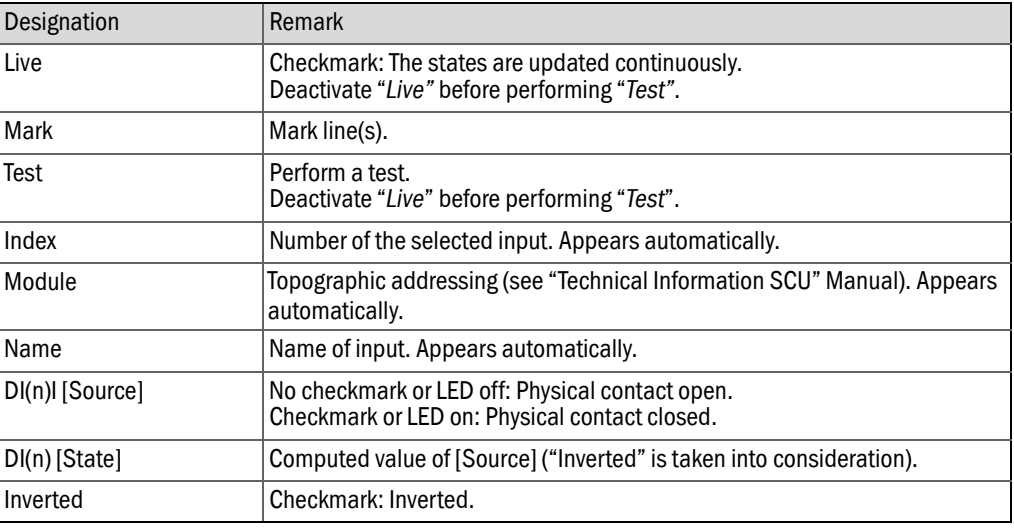

## <span id="page-36-0"></span>5.6 Adjustment

## <span id="page-36-3"></span><span id="page-36-1"></span>5.6.1 Manual Adjust

*Menu: System Control Unit/Adjustment/Manual Adjust*

<span id="page-36-2"></span>Triggers an adjustment on an analyzer with a test gas.

Prerequisites:

- Parameters set for selection of a sequence control program (*Parameter/Sequence Controls/Manual Adjust*).
- Parameters set for the sequence control program specified there (*Parameter/ Sequence Controls*).
- Optionally, parameters set for a Test Gas Table (*Parameter/Test Gas Table*).
- Optionally, an analyzer supporting tasks specific to measured values.

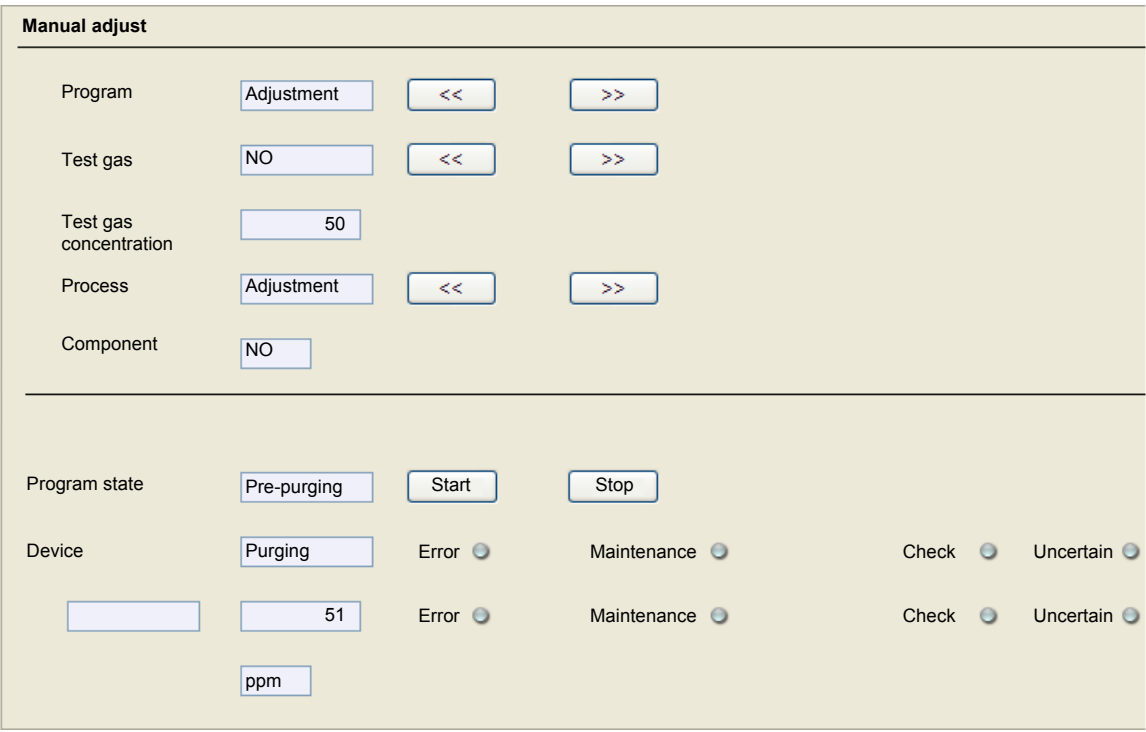

(For a better overview, this menu is displayed in "SOPAS ET" view.)

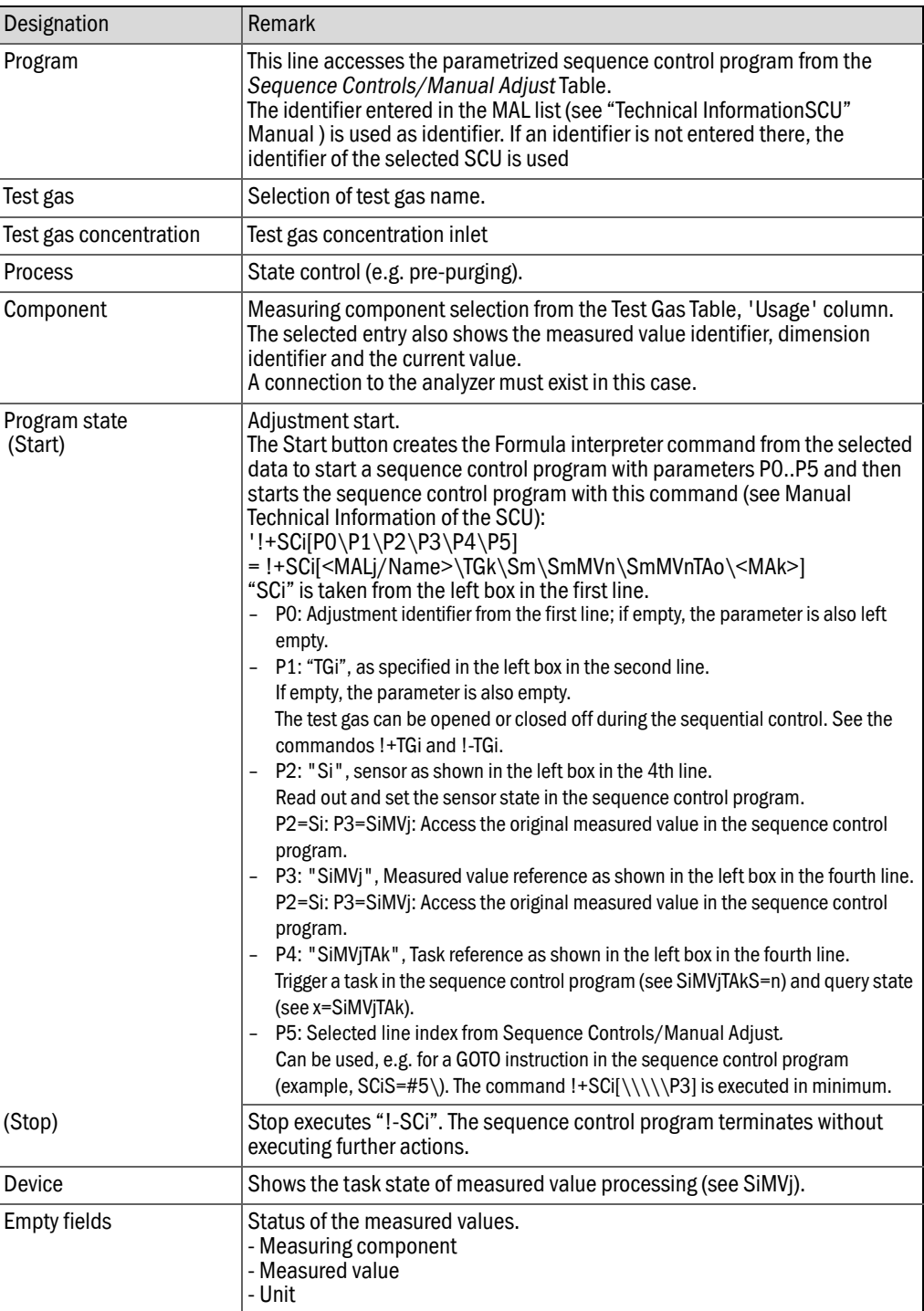

## <span id="page-38-0"></span>5.7 Diagnosis

*Menu: System Control Unit/Diagnosis*

## <span id="page-38-2"></span><span id="page-38-1"></span>5.7.1 Logbook

*Menu: System Control Unit/Diagnosis/Logbook*

- The status of the following sources is entered in the logbook:
	- Connected analyzer
	- SCU itself
	- I/O of peripherals
- Max. number of entries: Approx. 5000.

(Representation: Uncompressed data storage)

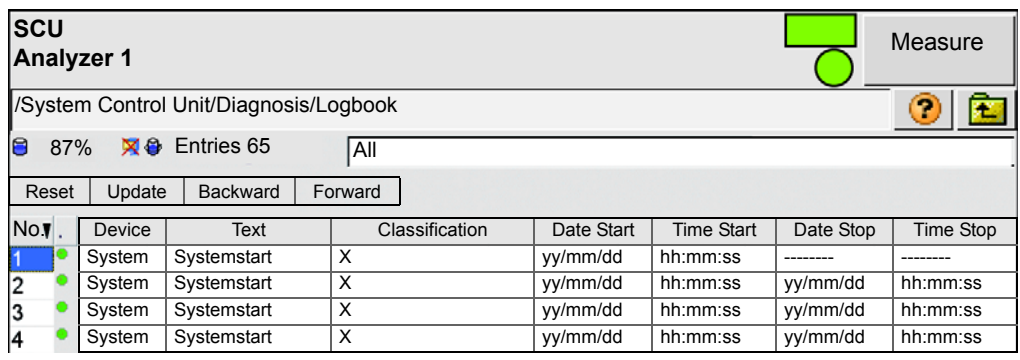

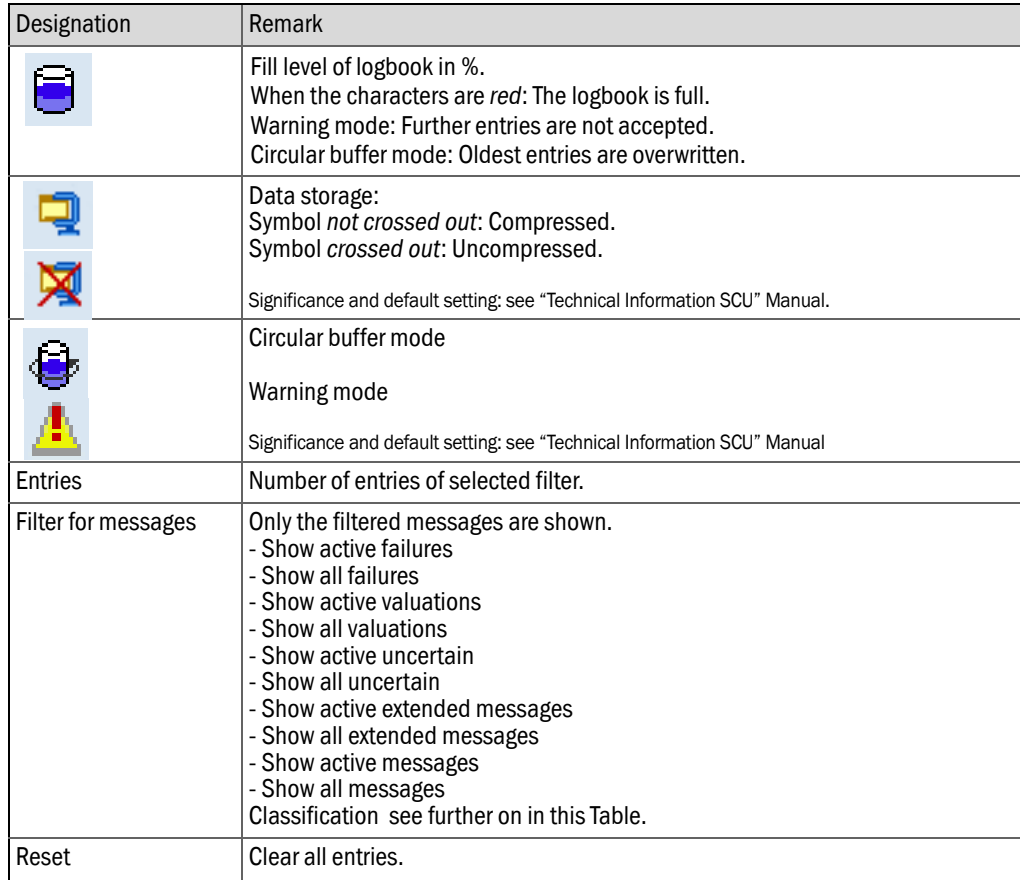

<span id="page-39-5"></span>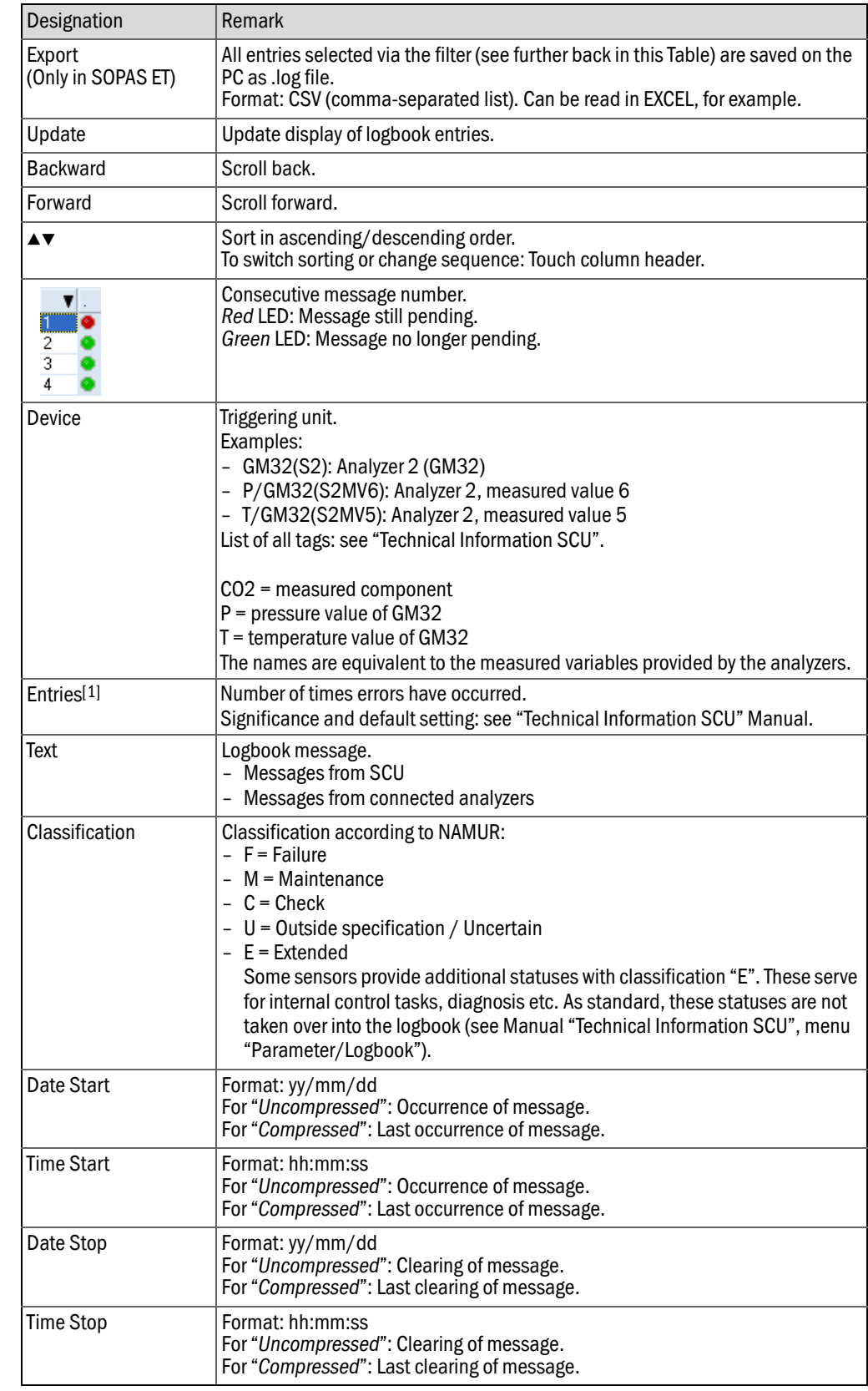

<span id="page-39-8"></span><span id="page-39-7"></span><span id="page-39-6"></span><span id="page-39-4"></span><span id="page-39-3"></span><span id="page-39-2"></span><span id="page-39-1"></span><span id="page-39-0"></span>[1]Only for compressed data storage

#### <span id="page-40-0"></span>5.7.2 Logbook entries

<span id="page-40-1"></span>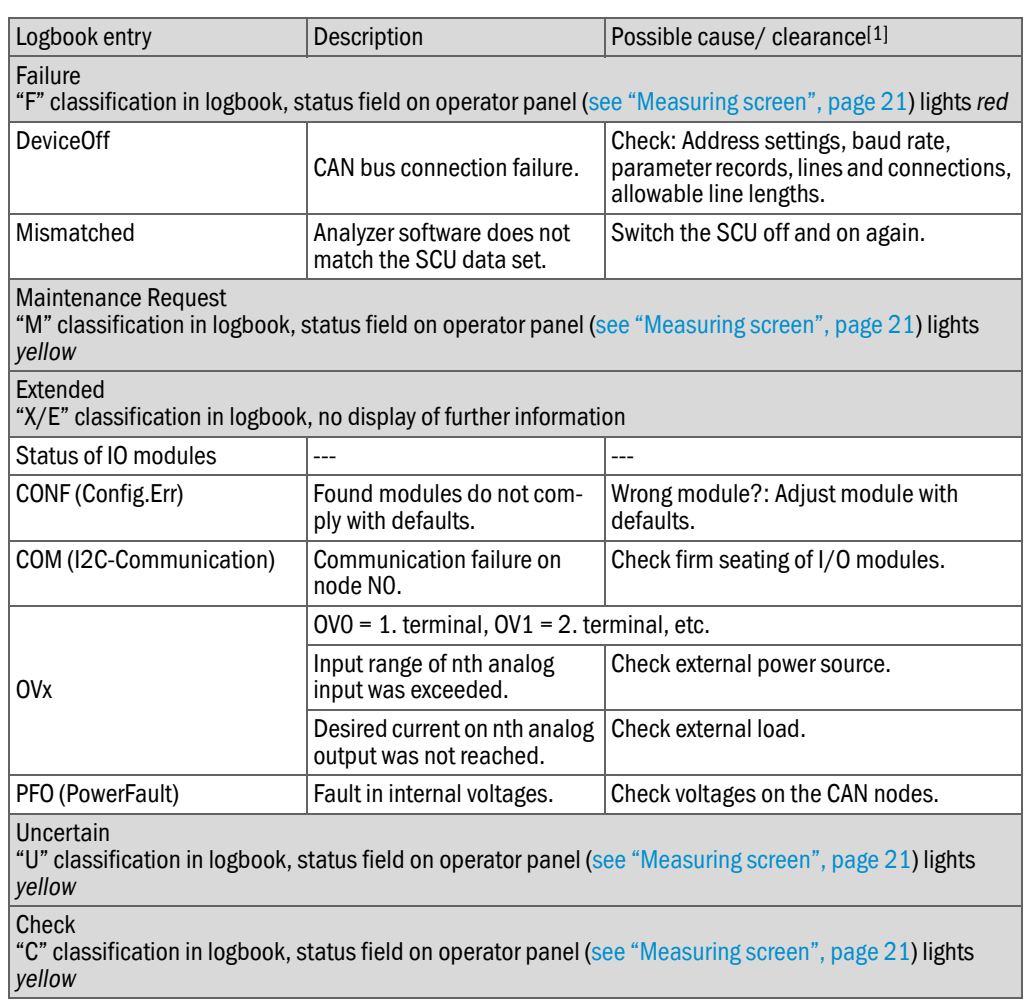

[1]If fault persists: Contact SICK Customer Service.

## <span id="page-41-0"></span>5.7.3 Device state data

## <span id="page-41-2"></span><span id="page-41-1"></span>5.7.3.1 *Cyclic trigger (CTi)*

*Menu: System Control Unit/Diagnosis/Device state data/Cyclic Trigger*

List of the next start timepoints.

Parameter settings of the cyclic trigger: see "Technical Information SCU" Manual.

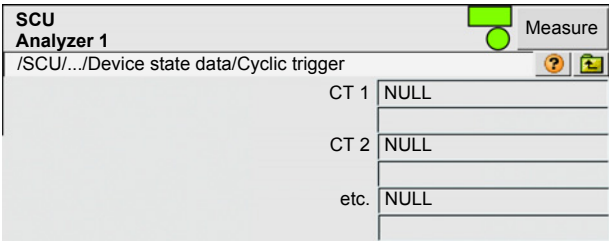

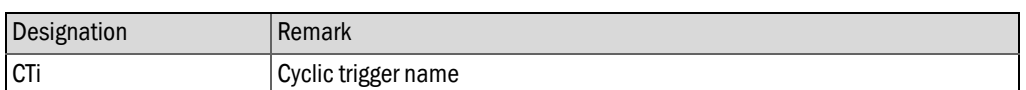

#### <span id="page-42-4"></span><span id="page-42-0"></span>5.7.4 Device information

#### <span id="page-42-8"></span><span id="page-42-1"></span>5.7.4.1 *Status (system)*

*Menu: System Control Unit/Diagnosis/Device Info/Status (system)*

This menu shows the system status.

Significance of status: [see "Status bars", page 22](#page-21-0)

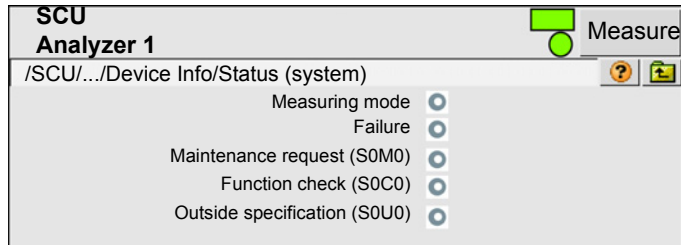

#### <span id="page-42-2"></span>5.7.4.2 *Device information*

 $+1$ 

*Menu: System Control Unit/Diagnosis/Device Info/Device Info*

This menu shows device information of the SCU.

<span id="page-42-9"></span><span id="page-42-6"></span><span id="page-42-5"></span>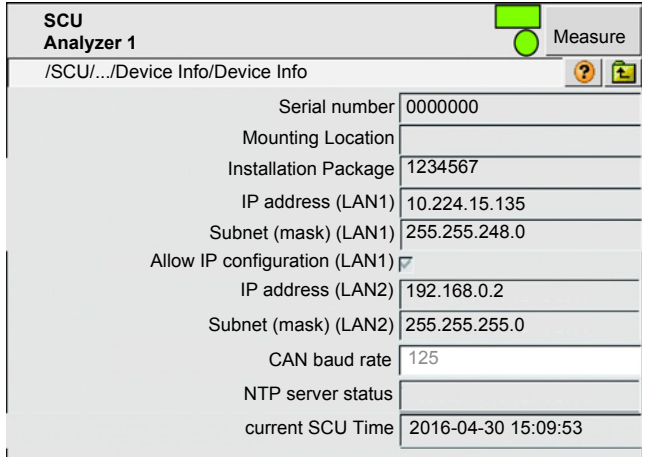

<span id="page-42-7"></span><span id="page-42-3"></span>Have these numbers available when you have a service request concerning the SCU.

#### <span id="page-43-2"></span><span id="page-43-0"></span>5.7.5 Validation results

*Menu: System Control Unit/Diagnosis/Validation results*

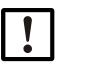

This menu only appears when an analyzer is connected.

"Validation" is equivalent to "drift check".

<span id="page-43-1"></span>NOTE:

The results of the last validation are shown here.

These values can be used for example for QAL3.

The validation serves to check deviations of a measured variable at different span points. The value of the respective span point is shown as nominal value and the result of the validation as actual value.

A validation can be performed with internal or external test media (e.g. test gas). Normally, at least the zero point and the 70% point (relative to the measuring range) of a component are checked.

 $+1$ The connected analyzer must support sending the values.

The validation can be performed:

- Internally or externally (test gas)
- Checking the zero value or a reference value

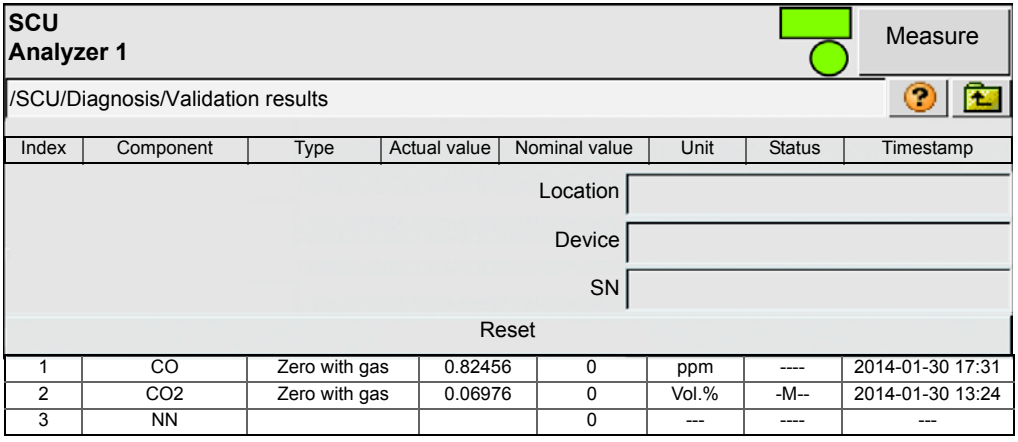

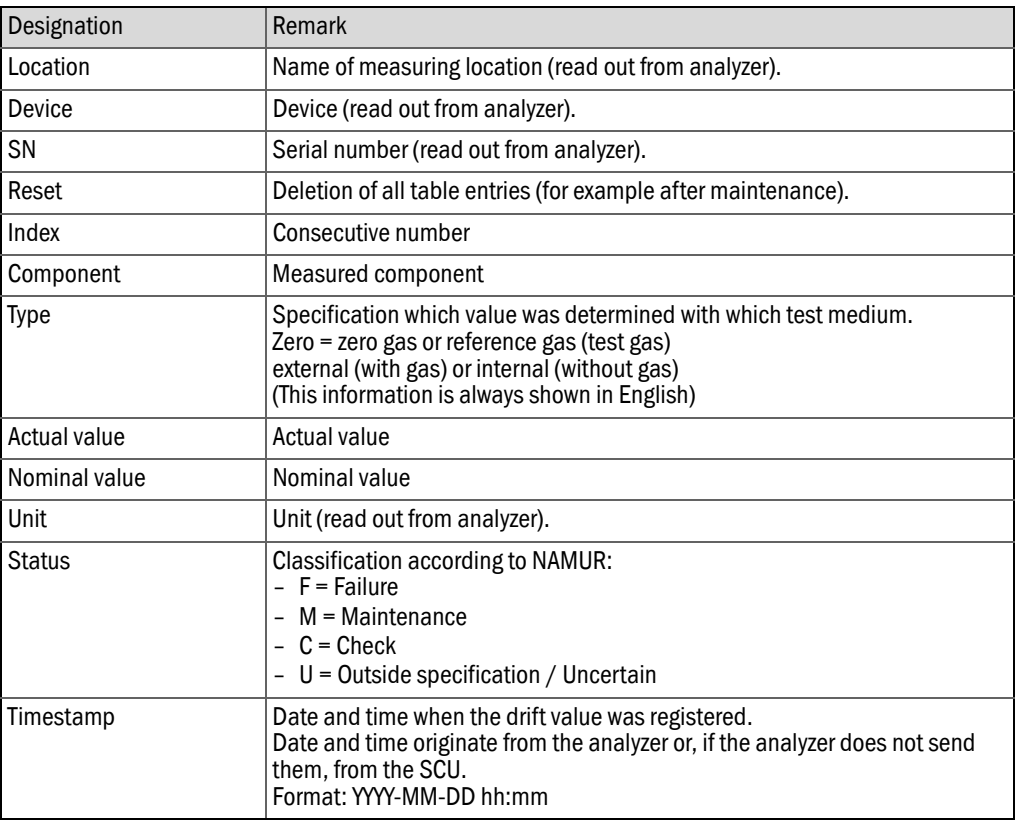

Tags for processing and exporting the file: see Manual "Technical Information SCU"

## <span id="page-44-1"></span><span id="page-44-0"></span>5.7.6 Adjustment results

*Menu: System Control Unit/Diagnosis/Adjustment results*

"Adjustment results" is identical with "Validation results" (see above), however, the measuring results are adjusted to the nominal values.

## <span id="page-45-0"></span>5.7.7 System overview

*Menu: System Control Unit/Diagnosis/System overview*

This menu serves to display the analyzers connected to the SCU.

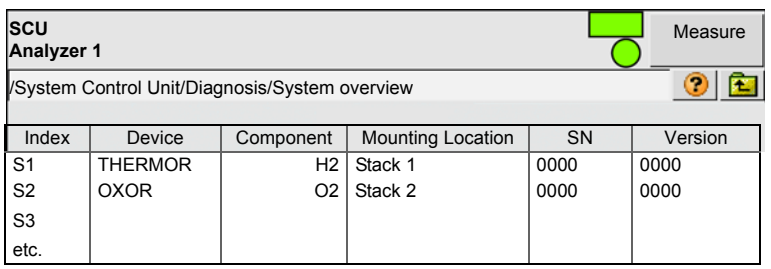

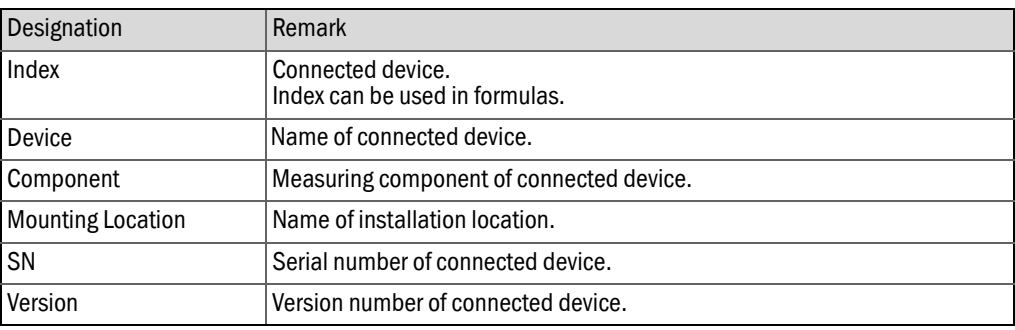

## <span id="page-45-1"></span>5.8 Parameter settings

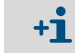

Parameter settings see Manual "SCU Technical Information"

# <span id="page-46-2"></span><span id="page-46-0"></span>6 SOPAS Engineering Tool (SOPAS ET)

The SCU and the connected analyzers can also be operated via a PC with the SOPAS ET Engineering Tool.

SOPAS ET can be downloaded free of charge from the SICK website.

The menu structure and the representation of the menus are principally identical on the control unit and on SOPAS ET.

SOPAS ET offers more operating comfort than the operator panel when:

- Setting parameters of the SCU and connected analyzers.
- Displaying measured values of the analyzer directly or converted measured values from the SCU.

## <span id="page-46-1"></span>6.1 Installing SOPAS ET on the PC

- 1 Insert the installation CD in the PC.
- 2 If the installation does not start automatically: Call up "*setup.exe*".
- 3 Follow the operating instructions of the program.

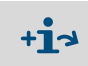

● For more information on SOPAS ET, see the Help menus of SOPAS ET and documents in the Installation directory of SOPAS ET.

# <span id="page-47-9"></span><span id="page-47-0"></span>7 Clearing Malfunctions

## <span id="page-47-1"></span>7.1 Faults on the monitor

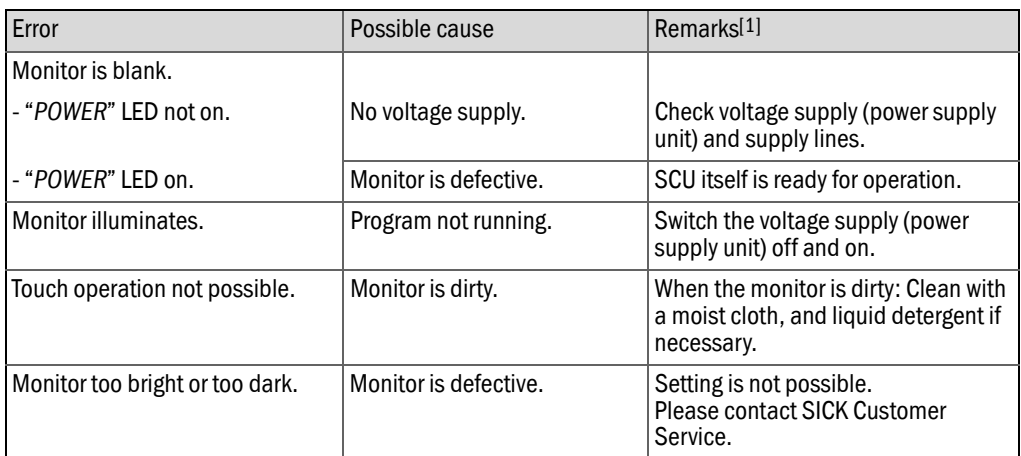

<span id="page-47-6"></span>[1]If fault persists: Contact SICK Customer Service.

## <span id="page-47-2"></span>7.2 Incorrect display of date and/or time

- ▸ Set time: *Menu: System Control Unit/Parameter/Device*: see "Technical Information SCU" Manual.
- <span id="page-47-8"></span>The date is then automatically set.
- If the time is incorrect each time the unit is switched on: The battery in the SCU is empty. Have the battery replaced by SICK Customer Service.

## <span id="page-47-3"></span>7.3 A status field lights *yellow* or *red*

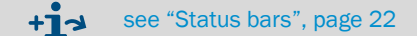

## <span id="page-47-4"></span>7.4 Menu level line is highlighted *red*

The connection to the connected device (SCU or analyzer) is interrupted.

- 1 Go to the top menu level by touching  $\frac{1}{2}$  ([see "Selecting analyzers and general setup",](#page-23-0) [page 24](#page-23-0)).
- 2 Touch the *red* highlighted line of the SCU or analyzer: The SCU and the analyzer are connected again.

If the connection is not established:

- Check connection between the analyzer and SCU.
- Restart SCU and analyzer and touch the line that is highlighted *red* again.

## <span id="page-47-7"></span><span id="page-47-5"></span>7.5 CAN communication interrupted

Check whether the terminating resistor is set correctly: [see "CAN bus", page 16](#page-15-1)

# <span id="page-48-0"></span>8 Technical Documentation

## <span id="page-48-3"></span><span id="page-48-1"></span>8.1 Compliances

# (  $\epsilon$

The technical design of this device complies with the following EU directives and EN standards:

- LVD 73/23/EEC
- EMC 89/336/EEC
- EN 61010-1, Safety requirements for electrical equipment for measurement, control and laboratory use
- EN 61326, Electrical equipment for measurement, control and laboratory use EMC requirements
- EMC 92/31 /EC
- 93/68 / EC
- 93 /465 / EC
- EN61326 / A1 / A2 / A3

#### <span id="page-48-2"></span>8.1.1 Electrical protection

- Insulation: Protection class 1 according to EN 61010-1.
- Contamination: The device operates safely in an environment up to degree of contamination 2 according to EN 61010-1 (usual, nonconductive contamination and temporary conductivity by occasional moisture condensation).
- Electrical energy: The wiring system to the supply voltage of the system must be installed and fused according to the relevant regulations.

## <span id="page-49-0"></span>8.2 Licenses

#### <span id="page-49-1"></span>Exclusion of liability

The firmware for this device has been developed using Open Source Software. Any changes to the Open Source components are in the general responsibility of the user. All warranty claims are excluded in this case.

The following exclusion of liability applies to the GPL components in relation to the rights holders: This program is distributed in the hope that it will be of use, but with no guarantee of this; neither is there any implied guarantee of marketability or suitability for a particular purpose. Refer to the GNU General Public License for details.

With regard to the other Open Source components, we refer to the liability disclaimers of the copyright holders in the license texts on the CD delivered.

#### Software licenses

In this product, SICK uses unchanged and, as far is necessary and in compliance with relevant licence conditions, changed Open Source Software.

The firmware of this device is therefore subject to the copyrights listed on the CD delivered. Please refer to the CD delivered for a complete list of the Open Source programs used as well as the relevant license conditions.

#### Source codes

The source codes for the Open Source programs used in this device can be requested using the following e-mail address: Please enter as subject "Open Source Software".

<span id="page-50-0"></span>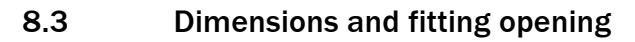

<span id="page-50-1"></span>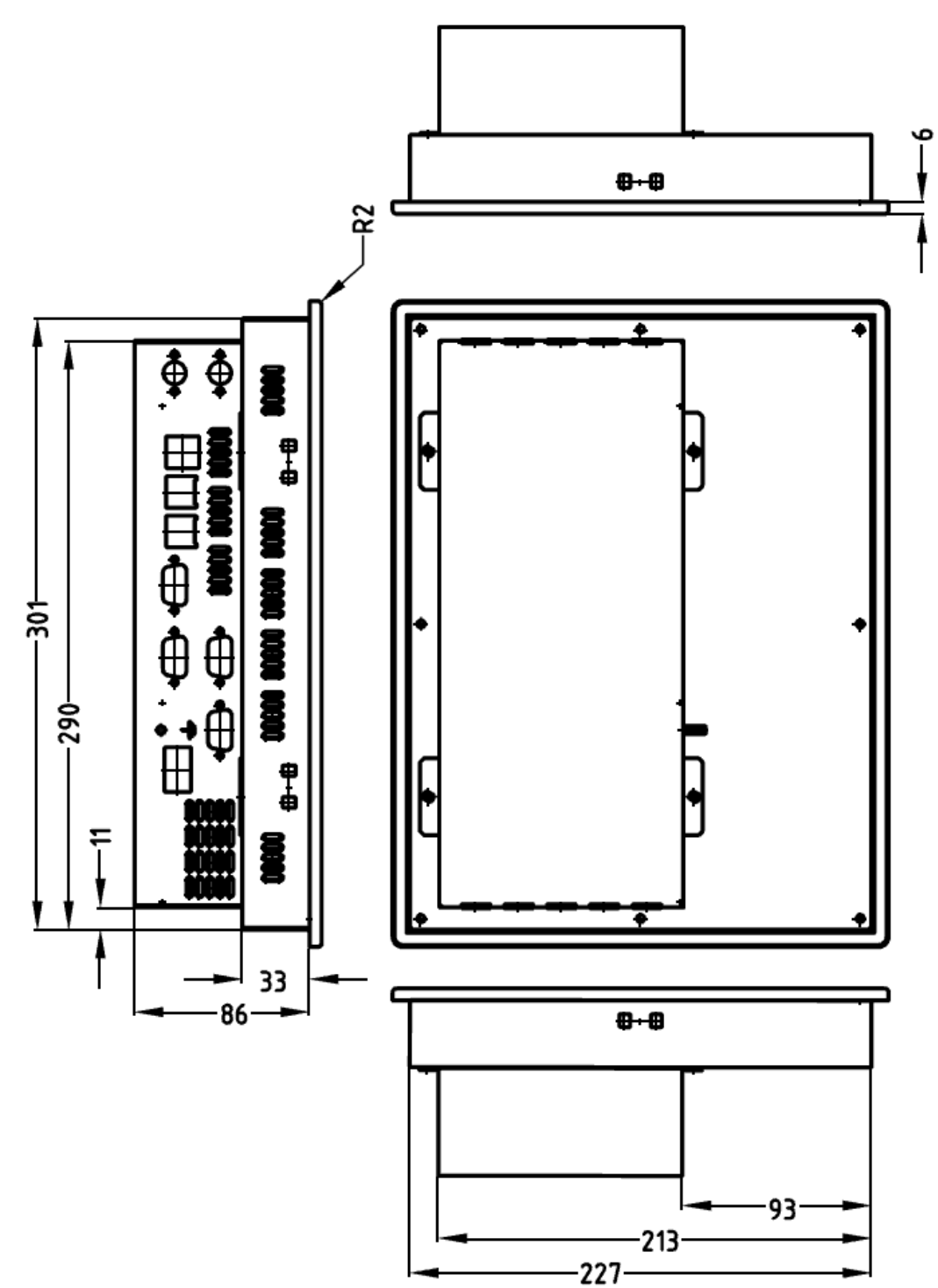

## <span id="page-51-0"></span>8.3.1 Fastening

- Opening: 303.0 mm x 229.0 mm (W x H)
- Tolerance: +1 mm
- Room for screws: 15 mm (around)
- Space required: 333.0 mm x 259.0 mm
- ▸ Fastening the operator panel: Hang the delivered hooks in at the edge and use these to screw the operator panel tight.

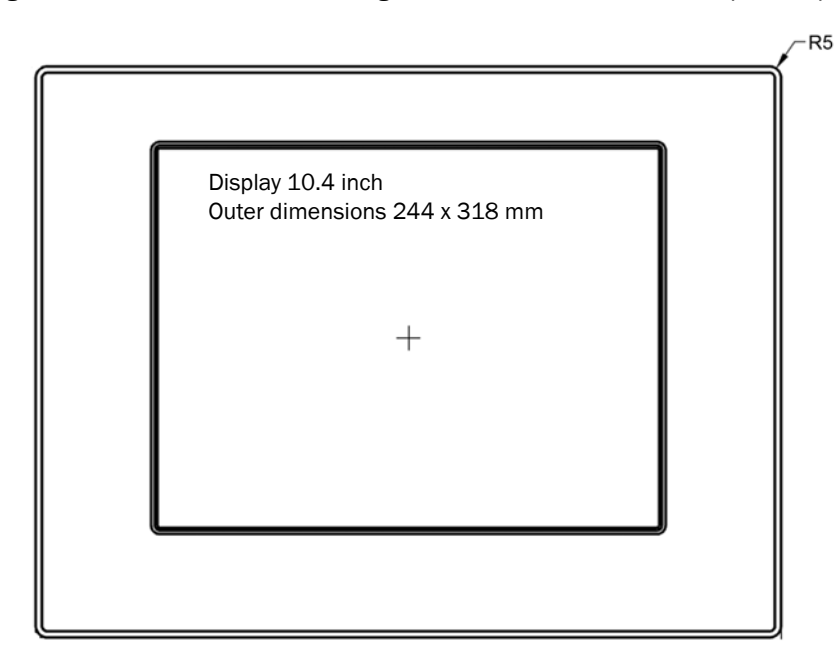

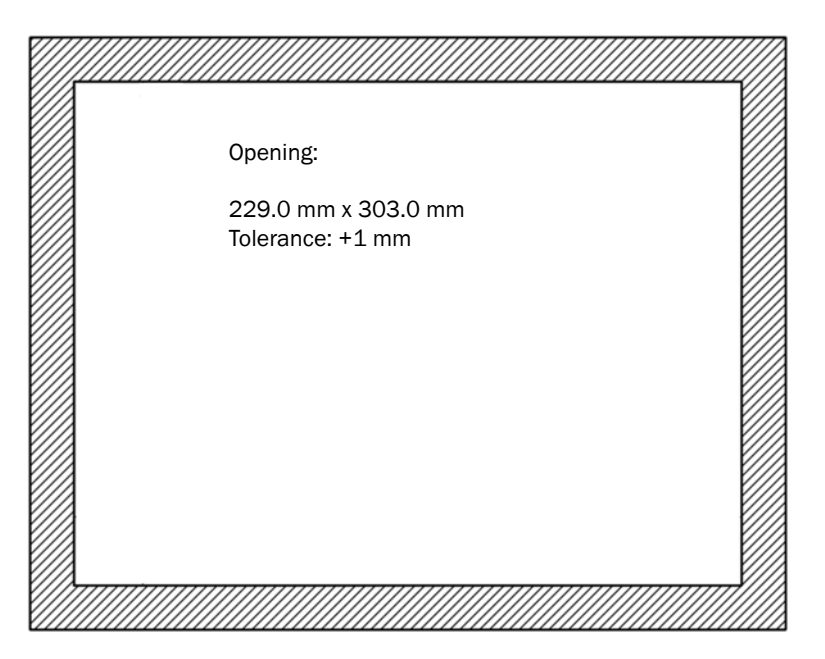

## <span id="page-52-0"></span>8.4 Technical data

## <span id="page-52-1"></span>8.4.1 Panel

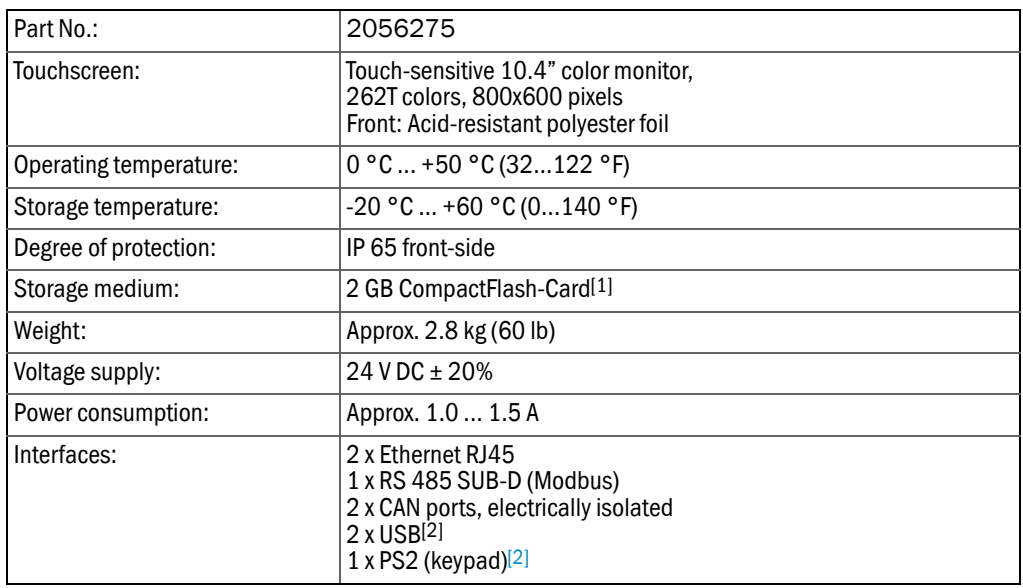

[1]Only use CompactFlash-Card from SICK (Part No.: 2056276, programmed) [2]Not used

## <span id="page-52-2"></span>8.4.2 Data lines

#### Ethernet

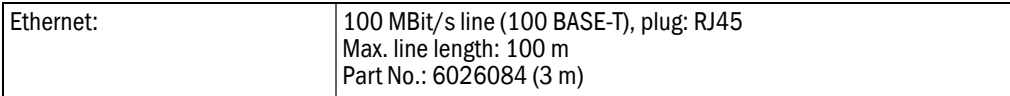

#### RS485

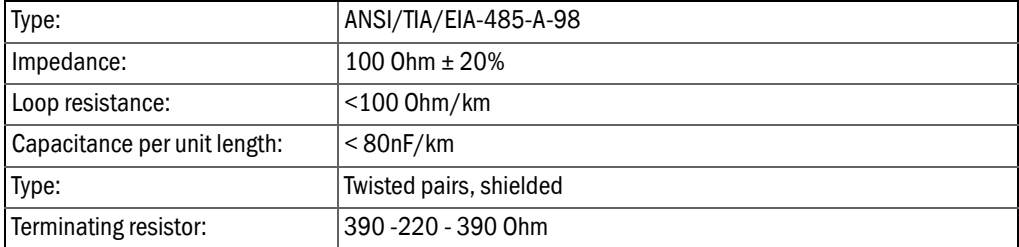

#### CAN bus

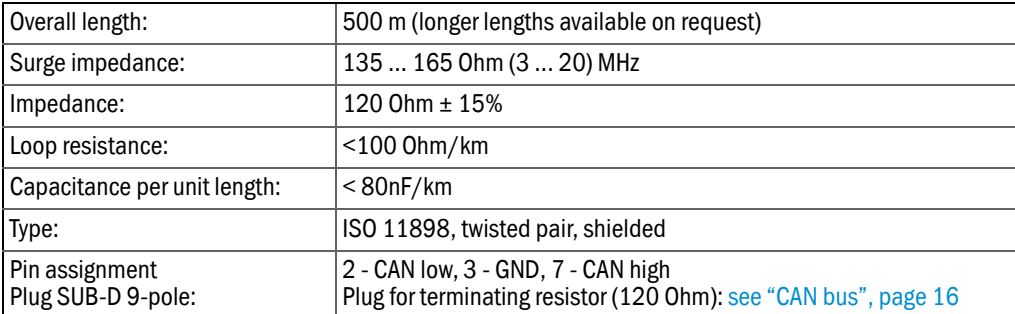

# <span id="page-53-0"></span>9 Glossary

<span id="page-53-13"></span><span id="page-53-12"></span><span id="page-53-11"></span><span id="page-53-10"></span><span id="page-53-9"></span><span id="page-53-8"></span><span id="page-53-7"></span><span id="page-53-6"></span><span id="page-53-5"></span><span id="page-53-4"></span><span id="page-53-3"></span><span id="page-53-2"></span><span id="page-53-1"></span>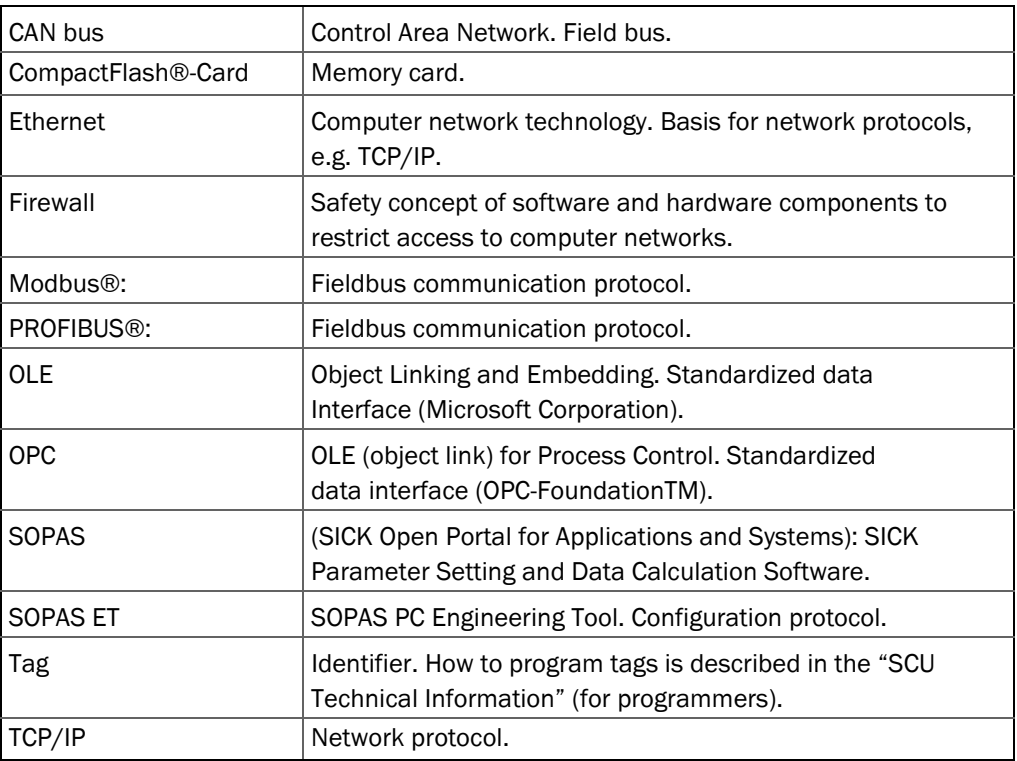

#### 10 **Index**

## $\overline{\mathsf{A}}$

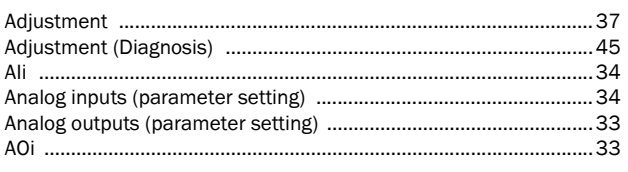

## $\overline{B}$

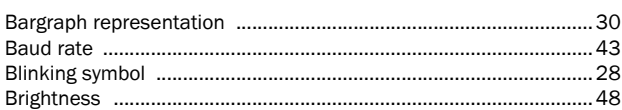

## $\mathbf c$

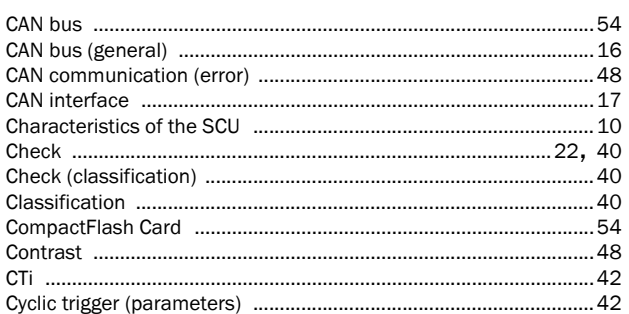

## D

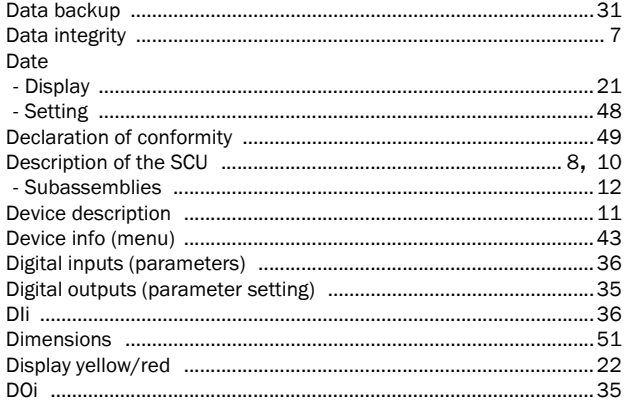

## $\mathsf{E}% _{0}\left( t_{0}\right) \equiv\mathsf{E}_{0}\left( t_{0}\right)$

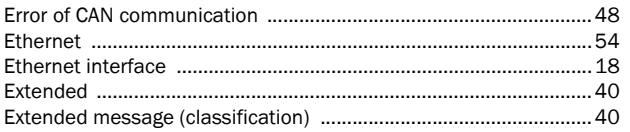

## $\overline{F}$

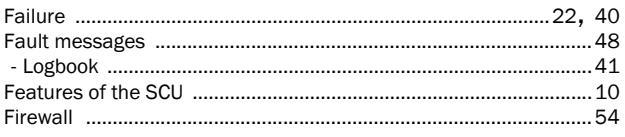

#### G

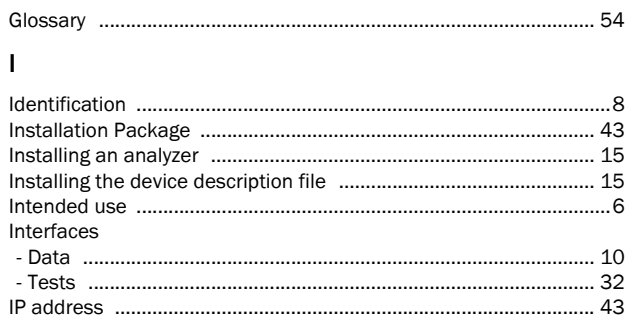

#### $\mathsf{L}% _{0}\left( \mathsf{L}_{0}\right) ^{\ast}=\mathsf{L}_{0}\left( \mathsf{L}_{0}\right) ^{\ast}$

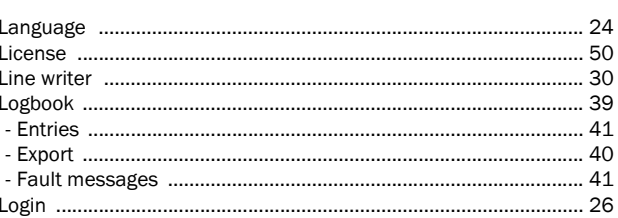

#### M

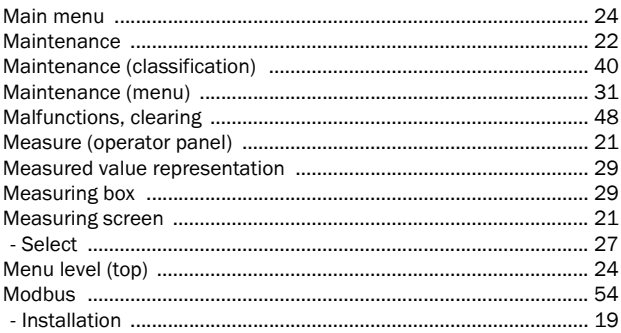

#### $\overline{N}$

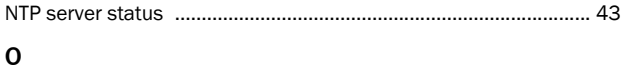

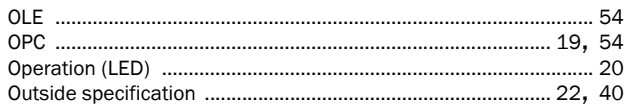

#### $\overline{P}$

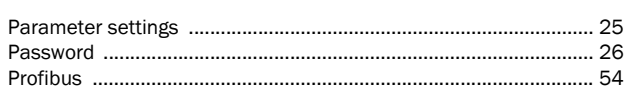

# Q

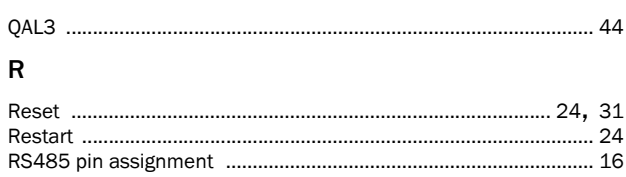

#### S

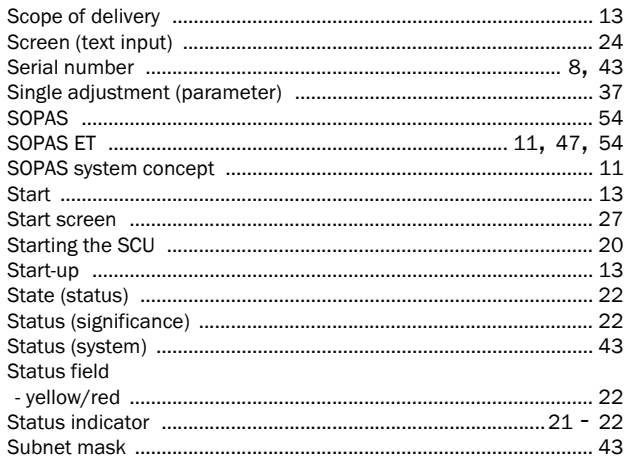

#### $\mathbf T$

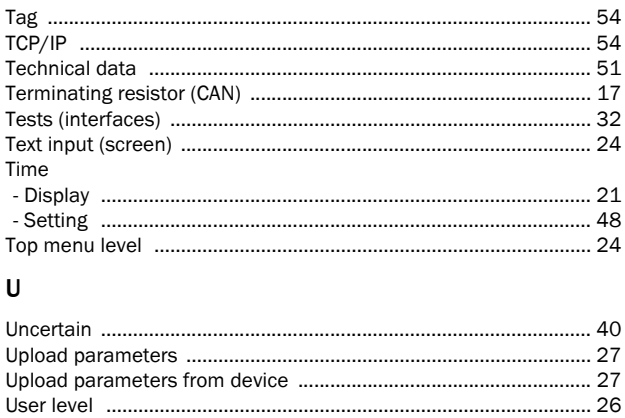

## $\mathsf{V}$

#### Australia Phone +61 3 9457 0600

1800 334 802 - tollfree E-Mail sales@sick.com.au Austria

Phone +43 (0)22 36 62 28 8-0 E-Mail office@sick.at

Belgium/Luxembourg Phone +32 (0)2 466 55 66 E-Mail info@sick.be

Brazil Phone +55 11 3215-4900 E-Mail marketing@sick.com.br

Canada Phone +1 905 771 14 44 E-Mail information@sick.com

Czech Republic Phone +420 2 57 91 18 50 E-Mail sick@sick.cz

Chile  $Phone + 56$  2 2274 7430 E-Mail info@schadler.com

China Phone +86 4000 121 000 E-Mail info.china@sick.net.cn

Denmark Phone +45 45 82 64 00 E-Mail sick@sick.dk

Finland Phone +358-9-2515 800 E-Mail sick@sick.fi

France Phone +33 1 64 62 35 00 F-Mail info@sick.fr

Gemany Phone +49 211 5301-301 E-Mail info@sick.de

Great Britain Phone +44 (0)1727 831121 E-Mail info@sick.co.uk

Hong Kong Phone +852 2153 6300 E-Mail ghk@sick.com.hk

Hungary Phone +36 1 371 2680 E-Mail office@sick.hu

India Phone +91-22-4033 8333 E-Mail info@sick-india.com

Israel Phone +972-4-6881000 E-Mail info@sick-sensors.com Italy

Phone +39 02 27 43 41 E-Mail info@sick.it

Japan Phone +81 (0)3 5309 2112 E-Mail support@sick.jp

Malaysia Phone +603 808070425 E-Mail enquiry.my@sick.com

**Netherlands** Phone +31 (0)30 229 25 44 E-Mail info@sick.nl

New Zealand Phone +64 9 415 0459 0800 222 278 - tollfree E-Mail sales@sick.co.nz

Norway Phone  $+4767815000$ E-Mail sick@sick.no

Poland Phone +48 22 837 40 50 E-Mail info@sick.pl

Romania Phone +40 356 171 120 E-Mail office@sick.ro

Russia Phone +7-495-775-05-30 F-Mail info@sick ru

Singapore Phone +65 6744 3732 E-Mail sales.gsg@sick.com

Slovakia Phone +421 482 901201 E-Mail mail@sick-sk.sk

Slovenia Phone +386 (0)1-47 69 990 E-Mail office@sick.si

South Africa Phone +27 11 472 3733 E-Mail info@sickautomation.co.za South Korea Phone +82 2 786 6321 E-Mail info@sickkorea.net

Spain Phone +34 93 480 31 00 E-Mail info@sick.es

Sweden Phone +46 10 110 10 00 E-Mail info@sick.se

Switzerland Phone +41 41 619 29 39 E-Mail contact@sick.ch

Taiwan Phone +886 2 2375-6288 E-Mail sales@sick.com.tw

Thailand Phone +66 2645 0009 E-Mail tawiwat@sicksgp.com.sg

**Turkey** Phone +90 (216) 528 50 00 F-Mail info@sick.com.tr

United Arab Emirates Phone +971 (0) 4 88 65 878 E-Mail info@sick.ae

USA/Mexico Phone  $+1(952)$  941-6780 1 (800) 325-7425 - tollfree E-Mail info@sick.com

Vietnam Phone +84 8 62920204 E-Mail Ngo.Duy.Linh@sicksgp.com.sg

More representatives and agencies at www.sick.com

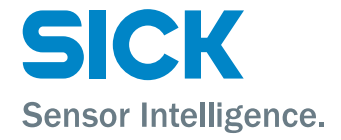